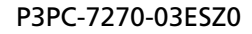

# **RICOH**

# **RICOH fi-890PRF/PRB Imprinter**

## **Guía del usuario**

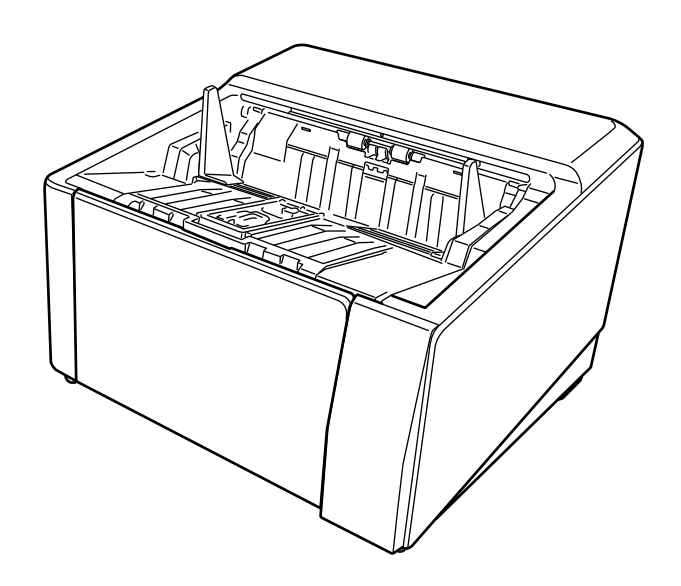

## **Introducción**

Gracias por adquirir este producto.

Este producto es una opción disponible para ser instalado en RICOH fi-8950/fi-8930/fi-8820. Puede imprimir texto (por ejemplo, caracteres alfanuméricos) en un documento después de escanearlo. Este manual explica las operaciones básicas y el mantenimiento regular de las siguientes dos impresoras. Utilice el producto correctamente de acuerdo con este manual.

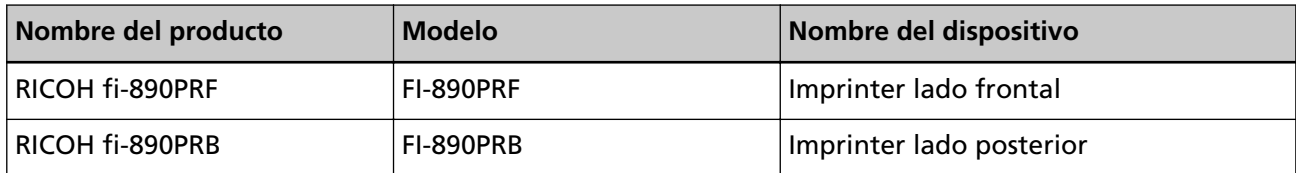

Para saber cómo usar el RICOH fi-8950/fi-8930/fi-8820, consulte "RICOH fi-8950/fi-8930/fi-8820 Guía del usuario" que se incluye en el DVD-ROM de instalación incluido en el paquete.

Esperamos que este manual le ayude a aprovechar al máximo el producto.

### **Marcas comerciales**

Microsoft, Windows y Windows Server son marcas comerciales del grupo de empresas Microsoft. PaperStream es una marca comercial o marca registrada de PFU Limited en Japón. Los demás nombres de compañías y productos son las marcas comerciales o las marcas registradas de las respectivas compañías.

### **Fabricante**

PFU Limited

YOKOHAMA i-MARK PLACE, 4-5 Minatomirai 4-chome, Nishi-ku, Yokohama-shi, Kanagawa 220-8567 Japan.

### **Fecha de publicación/Emisor**

Fecha de publicación: Abril de 2024 Publicado por: PFU Limited Modelo regulatorio: P3830D © PFU Limited 2023-2024

### **Información de seguridad**

El manual de "precauciones de seguridad" adjunto contiene información importante sobre el uso correcto y seguro de este producto.

Asegúrese de leerlo y comprenderlo antes de usar el escáner.

### **Abreviaciones usadas en este manual**

Los sistemas operativos y productos que figuran en este manual son indicados de la siguiente manera:

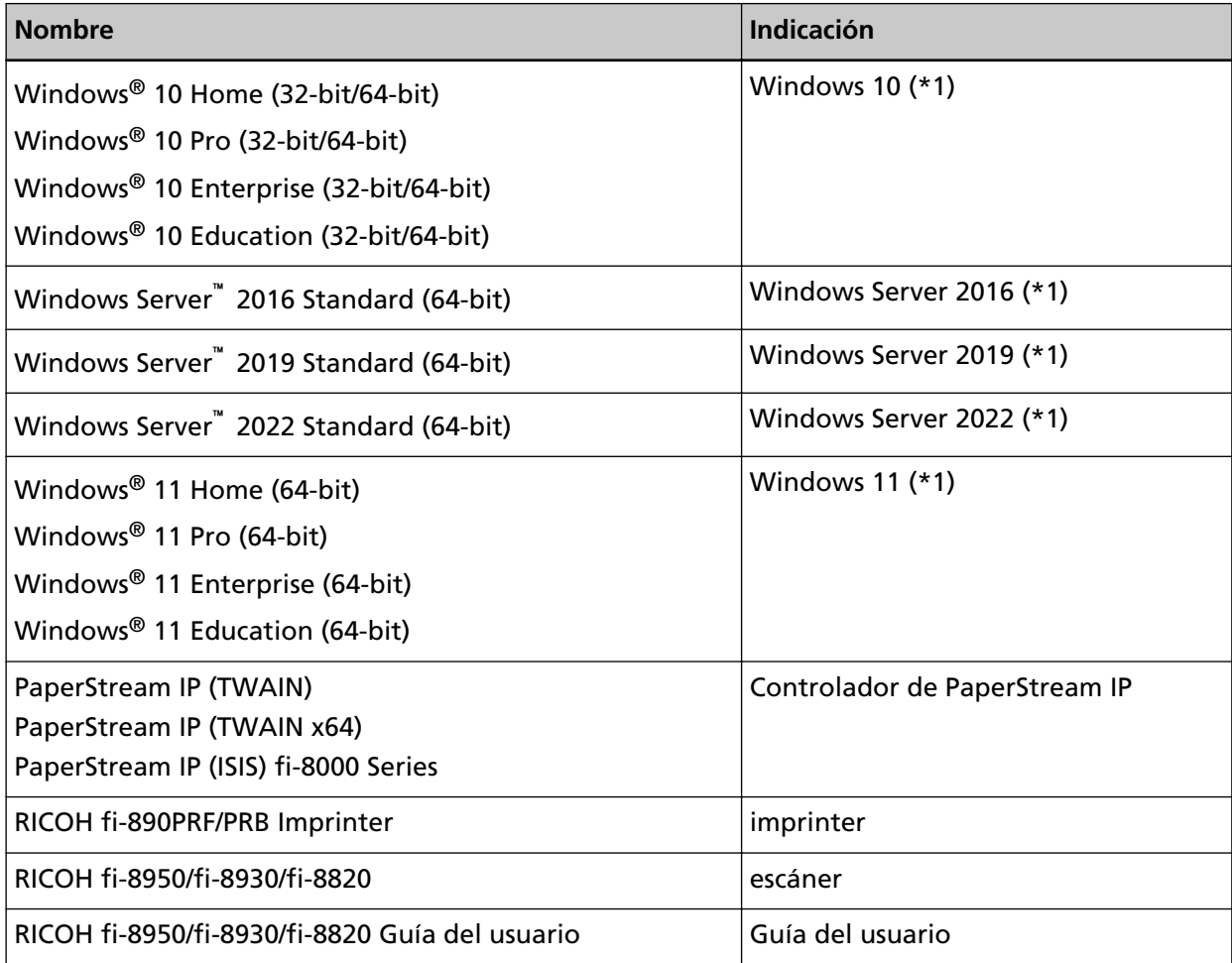

**\*1:**el término general "Windows" es usado cuando no hay ninguna distinción entre las diferentes versiones de los sistemas operativos mencionados arriba.

### **Símbolos de flecha usados en este manual**

Los símbolos de la flecha derecha (→) son usados para separar iconos o menú de opciones que debe seleccionar a sucesión.

**Ejemplo:**Haga clic en el menú [Inicio] → [Panel de control].

### **Capturas de pantalla usadas en este manual**

Las capturas de pantalla de los productos de Microsoft se reimprimen con el permiso de Microsoft Corporation.

Los ejemplos de pantallas de este manual están sujetos a cambios sin previo aviso en aras del desarrollo del producto.

Si la pantalla actual mostrada difiere de los ejemplos de pantalla de esta guía, realice la operación siguiendo la pantalla visualizada actualmente consultando el guía del usuario de la aplicación del escáner en uso.

Las capturas de pantalla usadas en esta guía son del controlador PaperStream IP.

Las capturas de pantalla usadas en este manual son de Windows 10. Las ventanas y operaciones reales pueden diferir según el sistema operativo. Tenga en cuenta también que las pantallas y las operaciones pueden diferir de las de este manual después de que se actualice el software de la aplicación del escáner. En ese caso, consulte el manual suministrado al actualizar el software.

### **Aviso**

- Los contenidos de esta guía pueden estar sujetos a cambios sin previo aviso.
- PFU Limited no asume ninguna responsabilidad por daños incidentales o consecuentes que surjan del uso de este producto y cualquier reclamación de un tercero.
- La copia del contenido de este manual, en su totalidad o en parte, así como las aplicaciones del escáner, está prohibida por la ley de derechos de autor.

# **Contenidos**

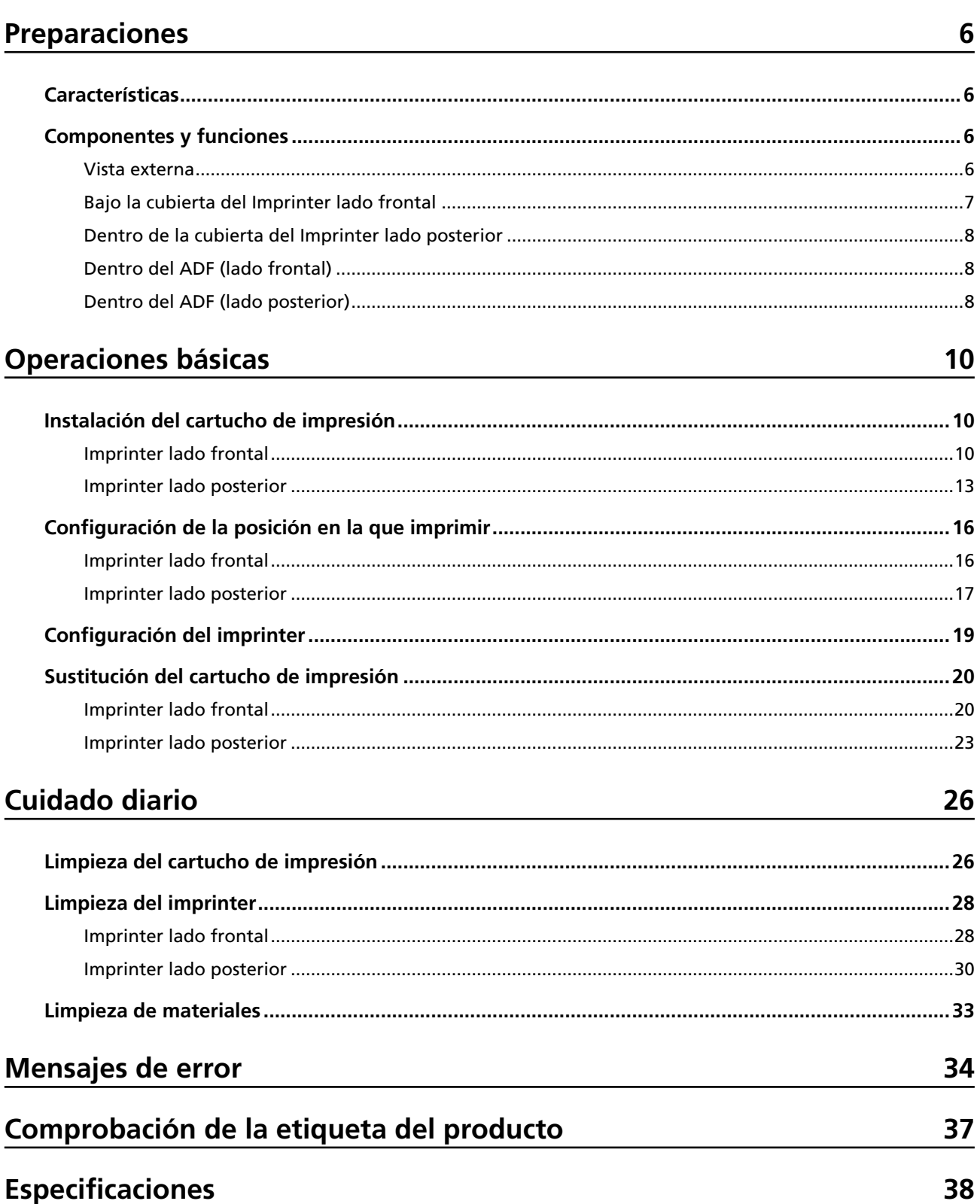

## <span id="page-5-0"></span>**Preparaciones**

### **Características**

Con la imprinter instalada en el escáner, puede imprimir una cadena alfanumérica en un documento digitalizado con el ADF.

Esta función le ayuda a organizar el documento digitalizado con un nombre, fecha o número de serie impreso en él.

La imprinter lado frontal imprime una cadena de caracteres en el lado frontal de un documento y la imprinter lado posterior en el lado posterior.

### **Componentes y funciones**

### **SUGERENCIA**

Para conocer los nombres y funciones de las piezas del escáner, consulte la Guía del usuario de su escáner.

### **Vista externa**

● **Cuando se instala la imprinter lado frontal**

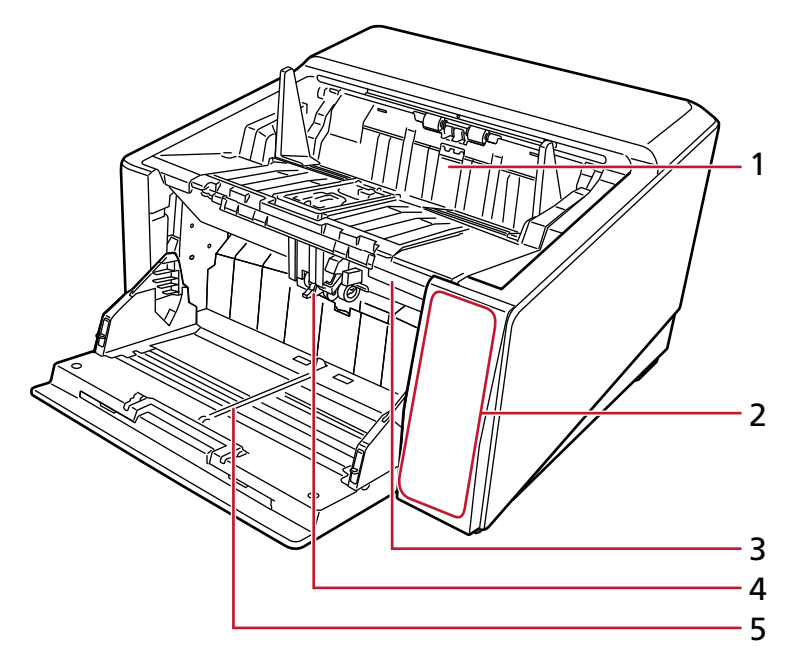

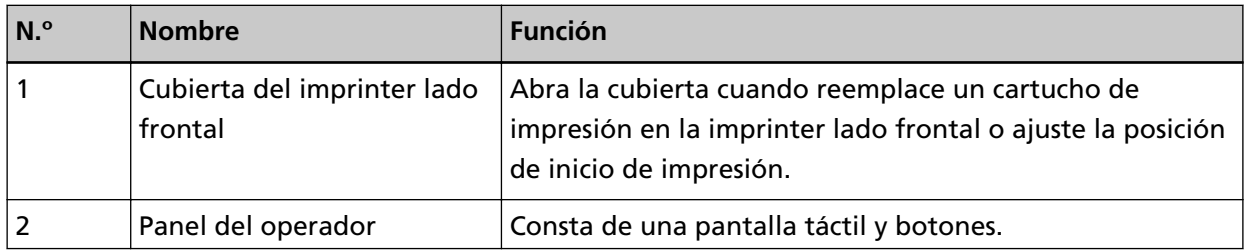

<span id="page-6-0"></span>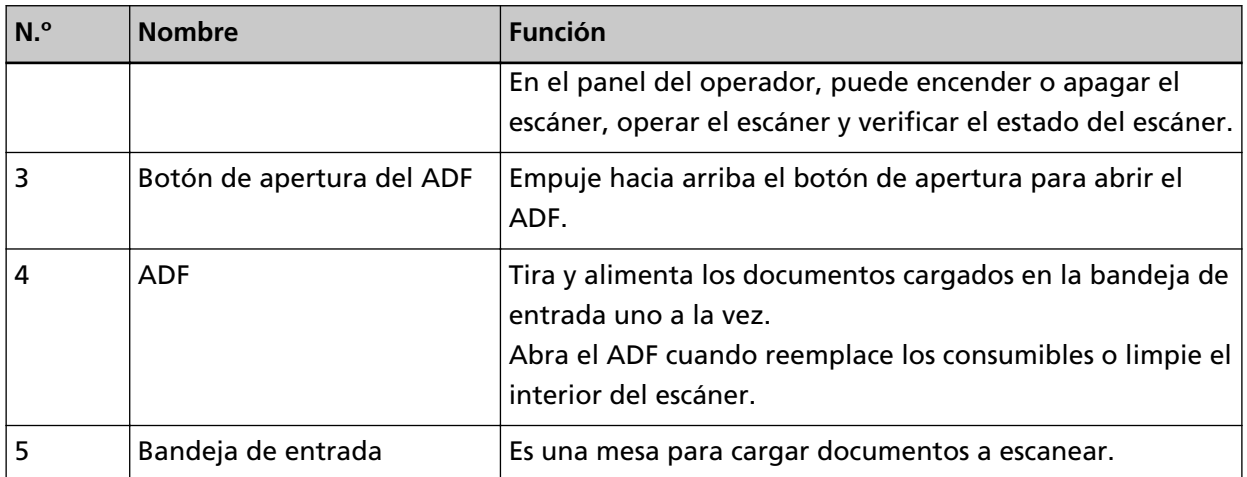

### ● **Cuando se instala la imprinter lado posterior**

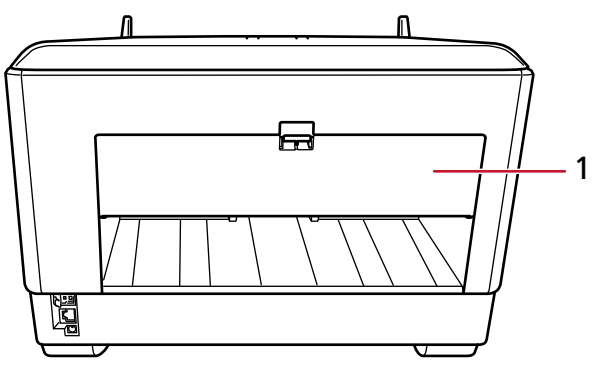

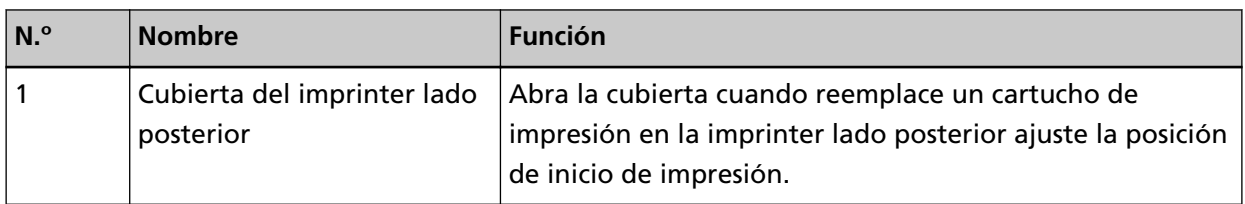

## **Bajo la cubierta del Imprinter lado frontal**

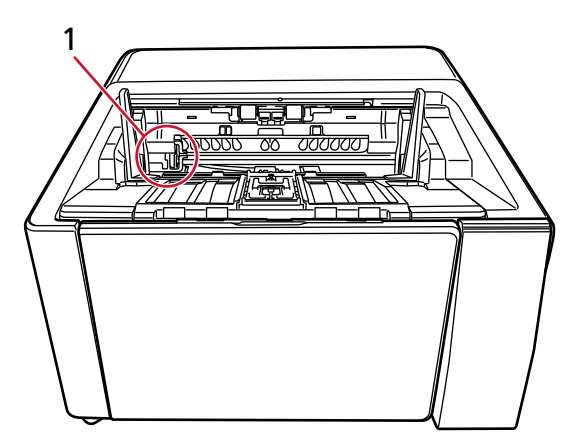

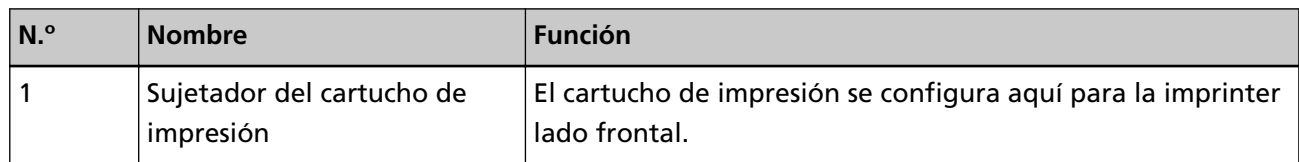

## <span id="page-7-0"></span>**Dentro de la cubierta del Imprinter lado posterior**

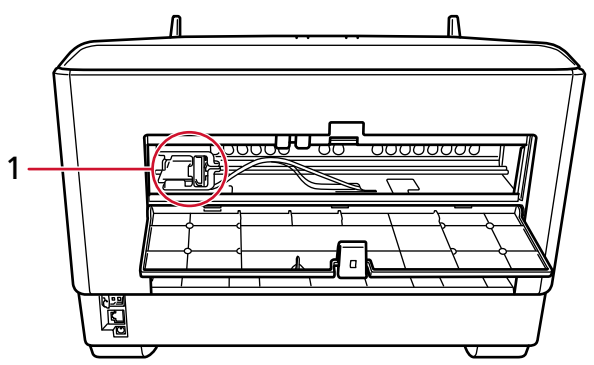

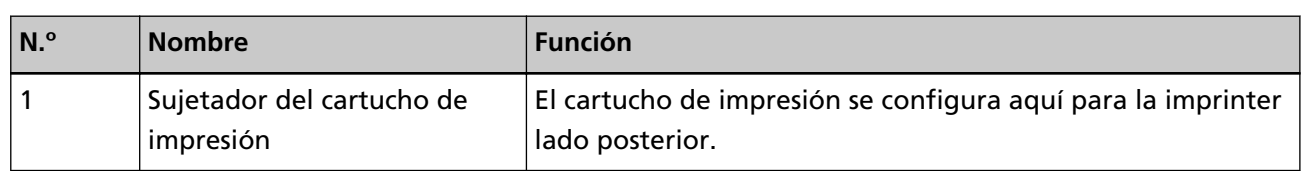

### **Dentro del ADF (lado frontal)**

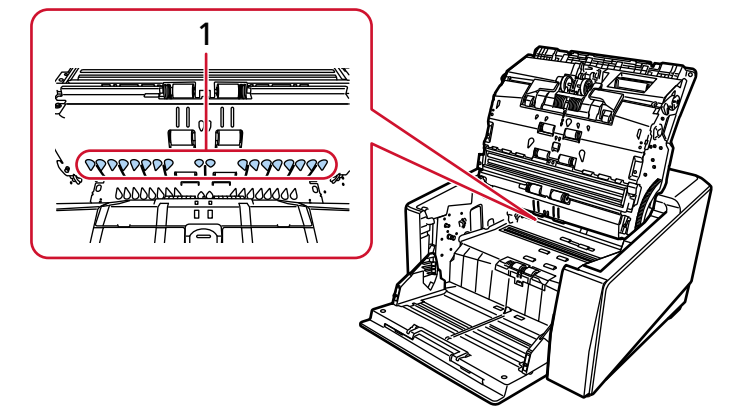

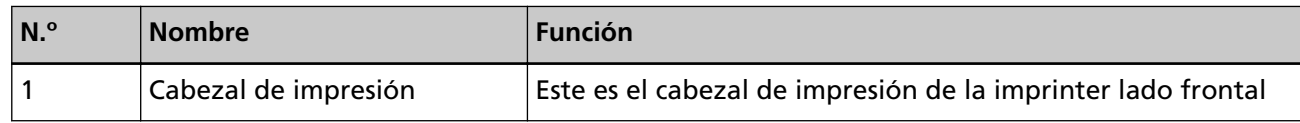

## **Dentro del ADF (lado posterior)**

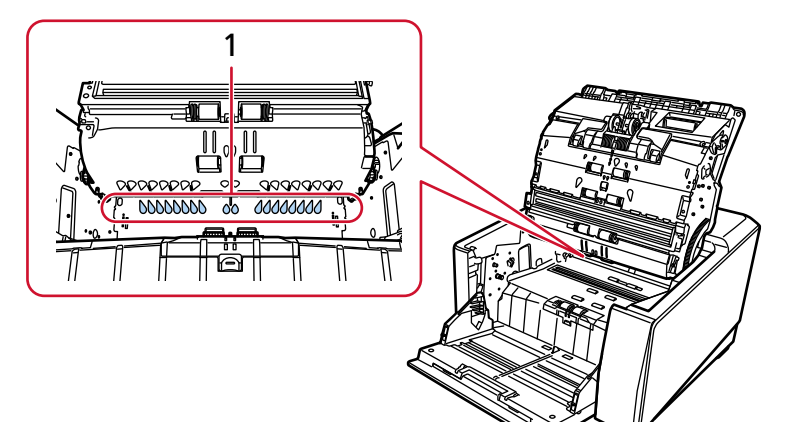

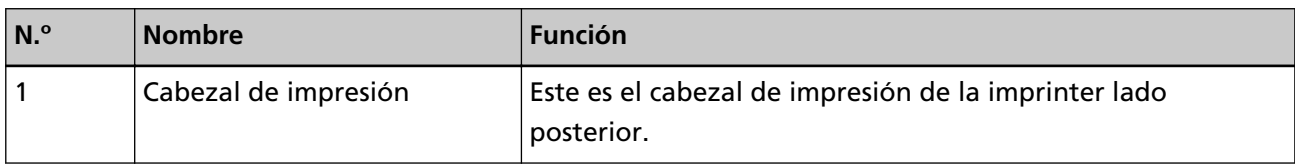

## <span id="page-9-0"></span>**Operaciones básicas**

### **Instalación del cartucho de impresión**

Instale el cartucho de impresión de la siguiente manera:

### **ATENCIÓN**

Al instalar el cartucho de impresión, asegúrese de instalarlo en la orientación correcta.

### **Imprinter lado frontal**

- **1 Apague el escáner, y desconecte el cable de alimentación.**
- **2 Presione hacia abajo la lengüeta en la parte superior central de la cubierta del imprinter lado frontal con el dedo y, a continuación, baje la cubierta hacia usted.**

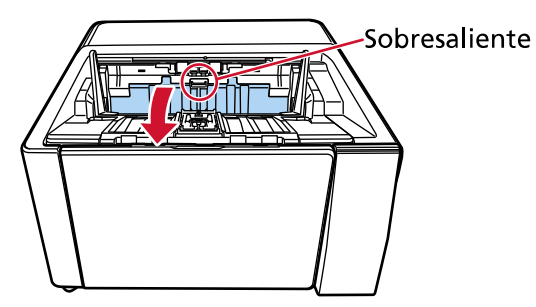

**3 Mueva el sujetador del cartucho de impresión a un lugar donde se pueda instalar fácilmente un cartucho de impresión.**

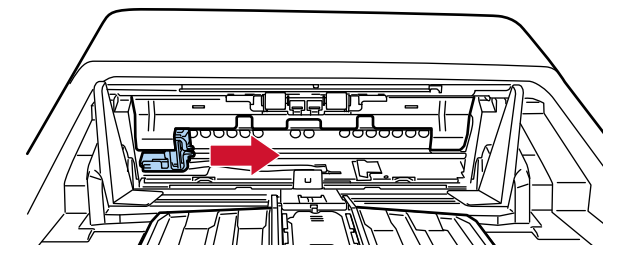

- **4 Abra la tapa del sujetador del cartucho de impresión.**
	- **a Presione la pestaña de liberación para liberar el bloqueo.**
	- **b Abra la cubierta a la derecha.**

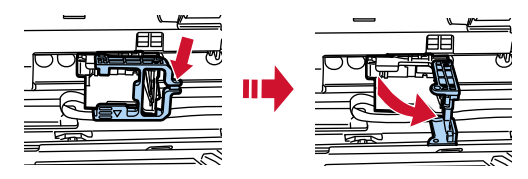

<span id="page-10-0"></span>**5 Saque el cartucho de impresión de la bolsa.**

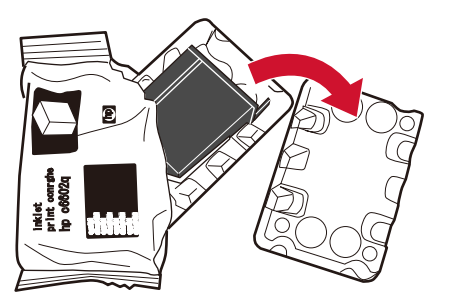

**6 Retire la cinta de protección del cartucho de impresión.**

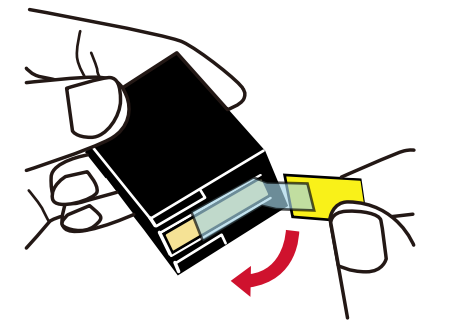

### **ATENCIÓN**

- No vuelva a colocar la cinta.
- Tenga cuidado de no tocar el cabezal de impresión del cartucho de impresión (la parte de contacto (A) y la placa de la boquilla (B)) con las manos. Es posible que la impresión no funcione correctamente.

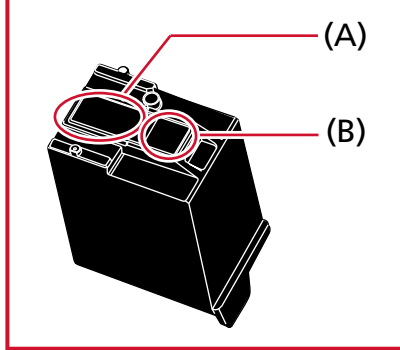

**7 Con la pestaña (C) del cartucho de impresión hacia la derecha, coloque el cartucho de impresión en el sujetador.**

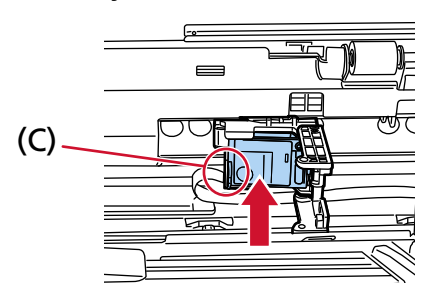

### <span id="page-11-0"></span>**ATENCIÓN**

Tenga cuidado de que el cartucho de impresión no atrape la película del circuito de impresión (D) para evitar dañar la película.

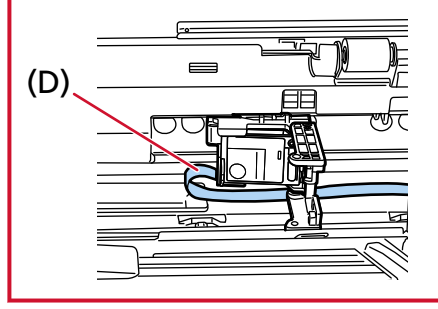

**8 Cierre suavemente la cubierta del soporte del cartucho de impresión en el lado izquierdo hasta que encaje en su lugar, luego presione la parte (E) para fijar el cartucho de impresión en su lugar.**

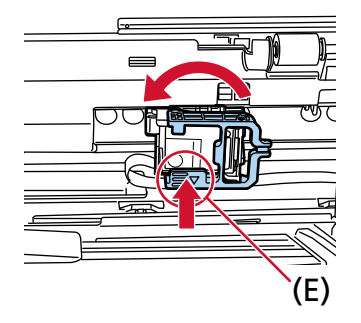

- **9 Coloque el sujetador del cartucho de impresión en la posición en la que desea imprimir.** (Consulte [Imprinter lado frontal \(página 16\)](#page-15-0) en [Configuración de la posición en la que](#page-15-0) [imprimir](#page-15-0)).
- **10 Cierre la cubierta del Imprinter lado frontal.**

#### **ATENCIÓN**

Cuando no utilice el imprinter durante mucho tiempo, retire el cartucho de impresión. La tinta se consumirá cada vez que se encienda el escáner, incluso si no se imprime.

### <span id="page-12-0"></span>**Imprinter lado posterior**

- **1 Apague el escáner, y desconecte el cable de alimentación.**
- **2 Presione hacia abajo la lengüeta en la parte superior central de la cubierta del imprinter lado posterior con el dedo y, a continuación, baje la cubierta hacia usted.**

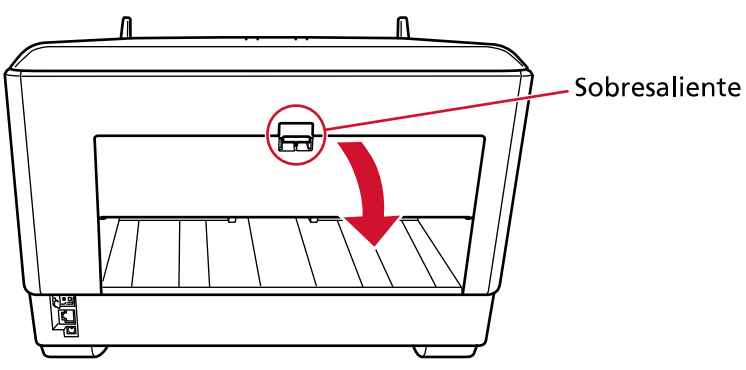

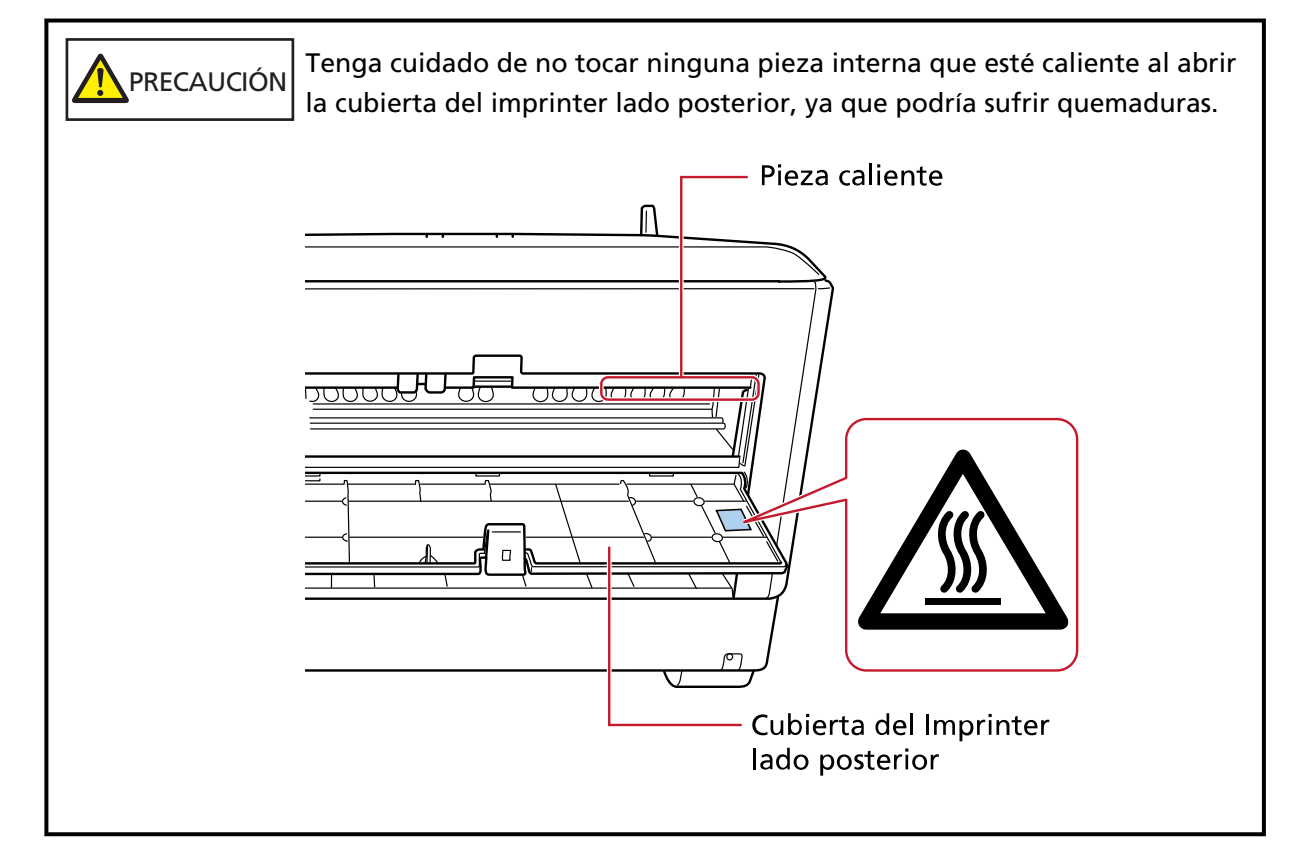

**3 Mueva el sujetador del cartucho de impresión a un lugar donde se pueda instalar fácilmente un cartucho de impresión.**

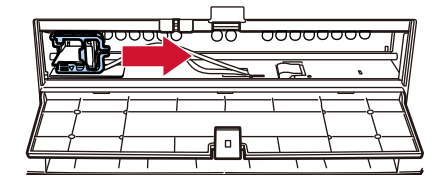

**4 Abra la tapa del sujetador del cartucho de impresión.**

- <span id="page-13-0"></span>**a Presione la pestaña de liberación para liberar el bloqueo.**
- **b Abra la cubierta a la derecha.**

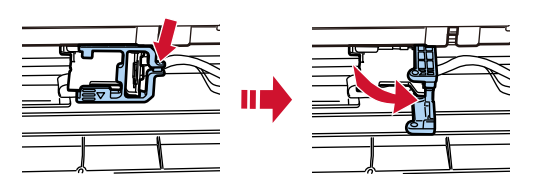

**5 Saque el cartucho de impresión de la bolsa.**

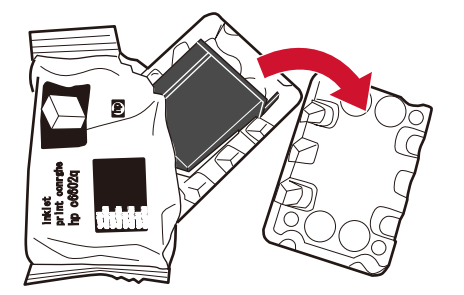

**6 Retire la cinta de protección del cartucho de impresión.**

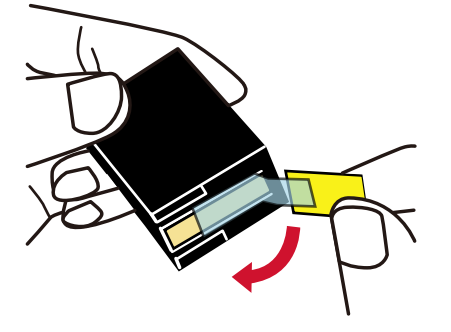

#### **ATENCIÓN**

- No vuelva a colocar la cinta.
- Tenga cuidado de no tocar el cabezal de impresión del cartucho de impresión (la parte de contacto (A) y la placa de la boquilla (B)) con las manos. Es posible que la impresión no funcione correctamente.

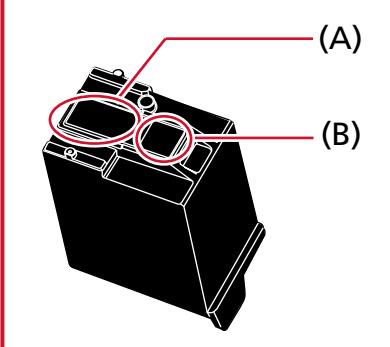

<span id="page-14-0"></span>**7 Con la pestaña (C) del cartucho de impresión hacia la derecha, coloque el cartucho de impresión en el sujetador.**

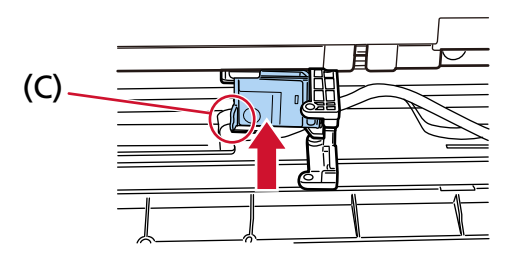

### **ATENCIÓN**

Tenga cuidado de que el cartucho de impresión no atrape la película del circuito de impresión (D) para evitar dañar la película.

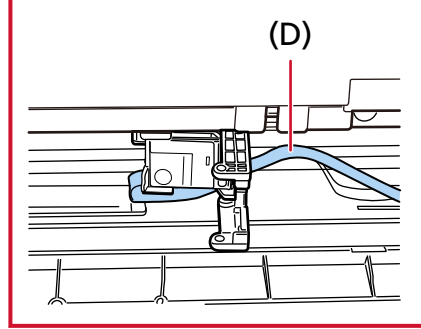

**8 Cierre suavemente la cubierta del soporte del cartucho de impresión en el lado izquierdo hasta que encaje en su lugar, luego presione la parte (E) para fijar el cartucho de impresión en su lugar.**

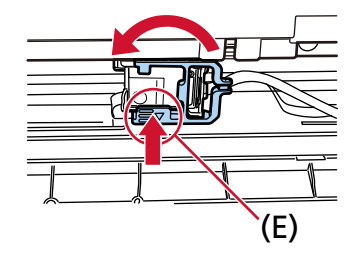

- **9 Coloque el sujetador del cartucho de impresión en la posición en la que desea imprimir.** (Consulte [Imprinter lado posterior \(página 17\)](#page-16-0) en [Configuración de la posición en la que](#page-15-0) [imprimir](#page-15-0)).
- **10 Cierre la cubierta del Imprinter lado posterior.**

#### **ATENCIÓN**

Cuando no utilice el imprinter durante mucho tiempo, retire el cartucho de impresión. La tinta se consumirá cada vez que se encienda el escáner, incluso si no se imprime.

### <span id="page-15-0"></span>**Configuración de la posición en la que imprimir**

Establezca la posición en la que imprimir en el siguiente procedimiento.

### **Imprinter lado frontal**

**1 Presione hacia abajo la lengüeta en la parte superior central de la cubierta del imprinter lado frontal con el dedo y, a continuación, baje la cubierta hacia usted.**

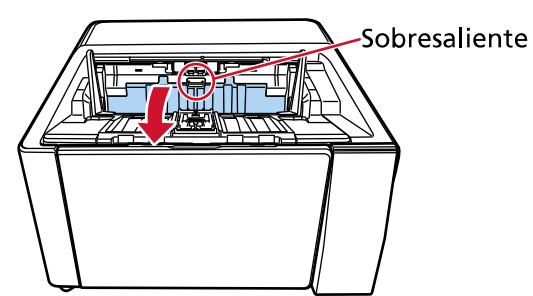

**2 Coloque el sujetador del cartucho de impresión en la posición en la que desea imprimir.** Alinee la parte ▼ (A) del sujetador del cartucho de impresión con el orificio (B) correspondiente a la escala del tamaño del documento que desea imprimir.

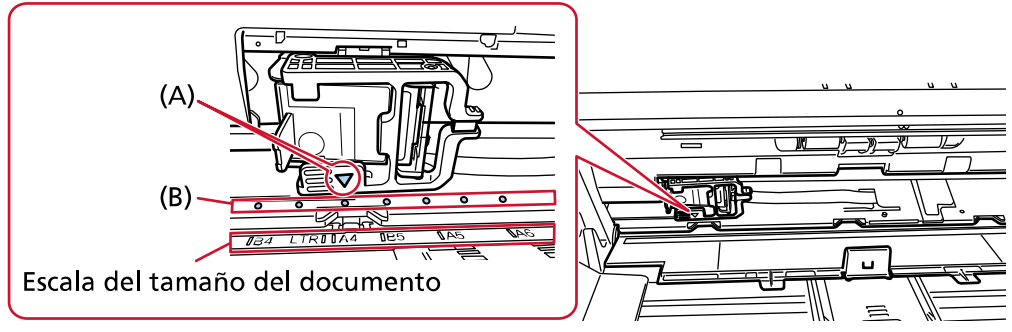

El cartucho de impresión encajará en su lugar.

#### **ATENCIÓN**

- Asegúrese de alinear (A) con (B) al colocar el cartucho de impresión. No hacerlo puede causar errores de impresión o manchas de tinta.
- Coloque el documento en la bandeja de salida, asegurándose de que el cartucho de impresión esté colocado dentro del ancho del documento.

### <span id="page-16-0"></span>**Imprinter lado posterior**

**1 Presione hacia abajo la lengüeta en la parte superior central de la cubierta del imprinter lado posterior con el dedo y, a continuación, baje la cubierta hacia usted.**

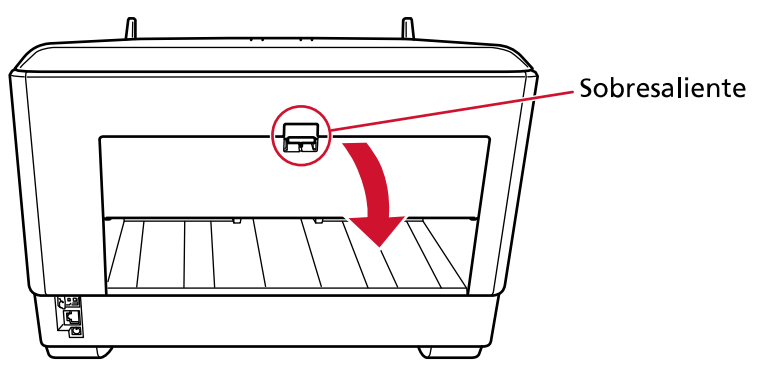

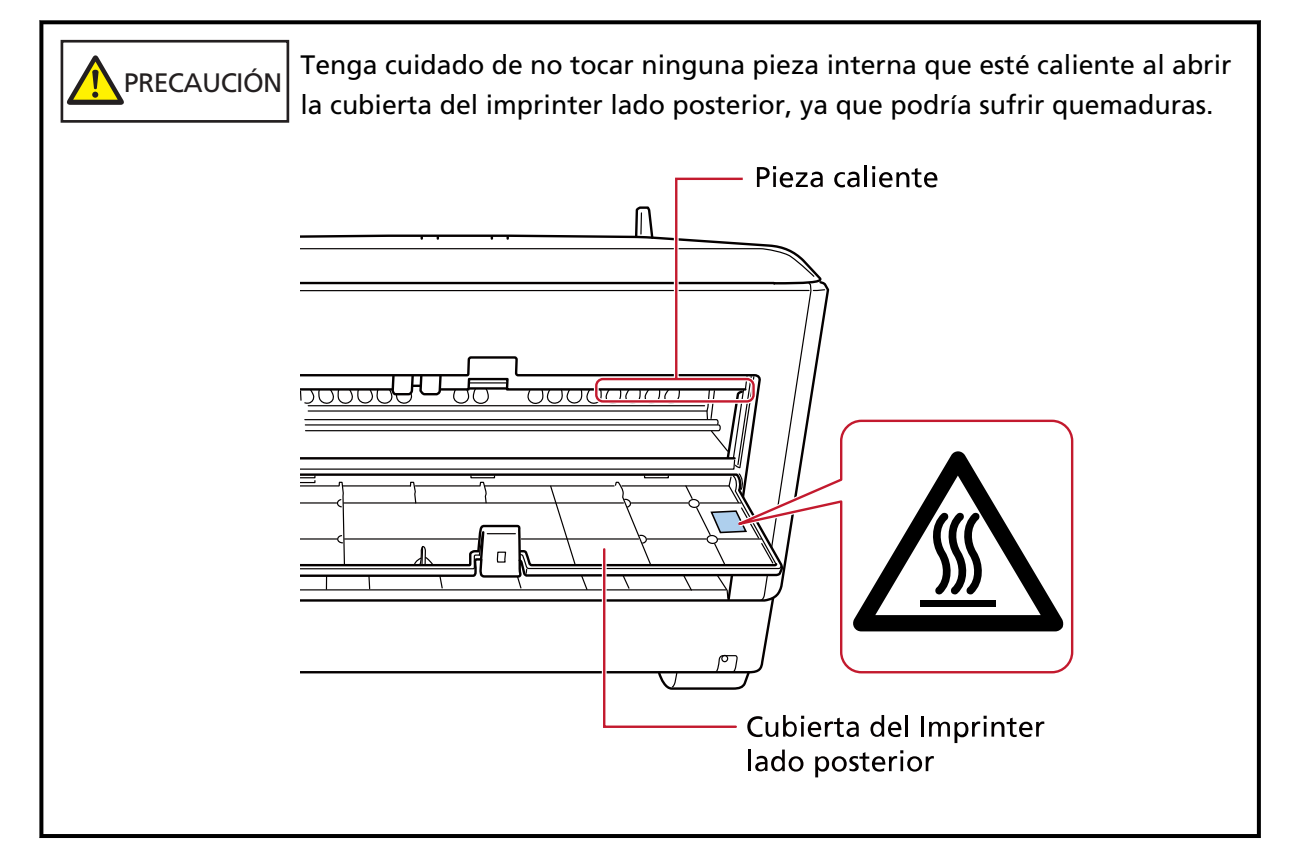

**2 Coloque el sujetador del cartucho de impresión en la posición en la que desea imprimir.**

Alinee la parte ▼ (A) del sujetador del cartucho de impresión con el orificio (B) correspondiente a la escala del tamaño del documento que desea imprimir.

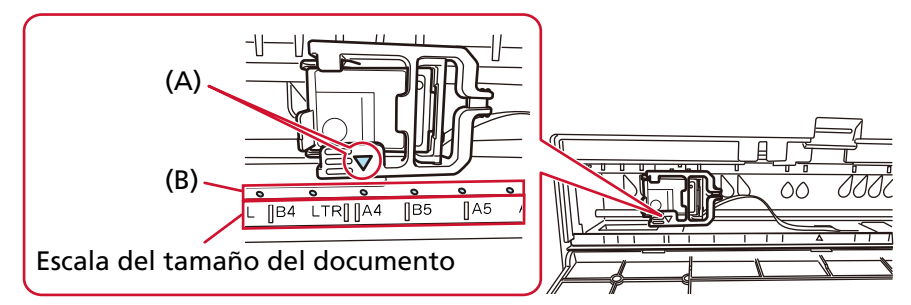

El cartucho de impresión encajará en su lugar.

#### **ATENCIÓN**

- Asegúrese de alinear (A) con (B) al colocar el cartucho de impresión. No hacerlo puede causar errores de impresión o manchas de tinta.
- Coloque el documento en la bandeja de salida, asegurándose de que el cartucho de impresión esté colocado dentro del ancho del documento.

### <span id="page-18-0"></span>**Configuración del imprinter**

Podrá establecer las configuraciones del imprinter en el controlador de escáner.

Para obtener detalles sobre cómo configurar los ajustes, consulte la ayuda del controlador de escáner. Además, escanea un documento para comprobar la cadena de caracteres impresa y su posición.

#### ● **PaperStream IP (TWAIN) (ejemplo)**

Visualice el cuadro de diálogo Avanzado y configure los ajustes en [Impresora] de [Endosador].

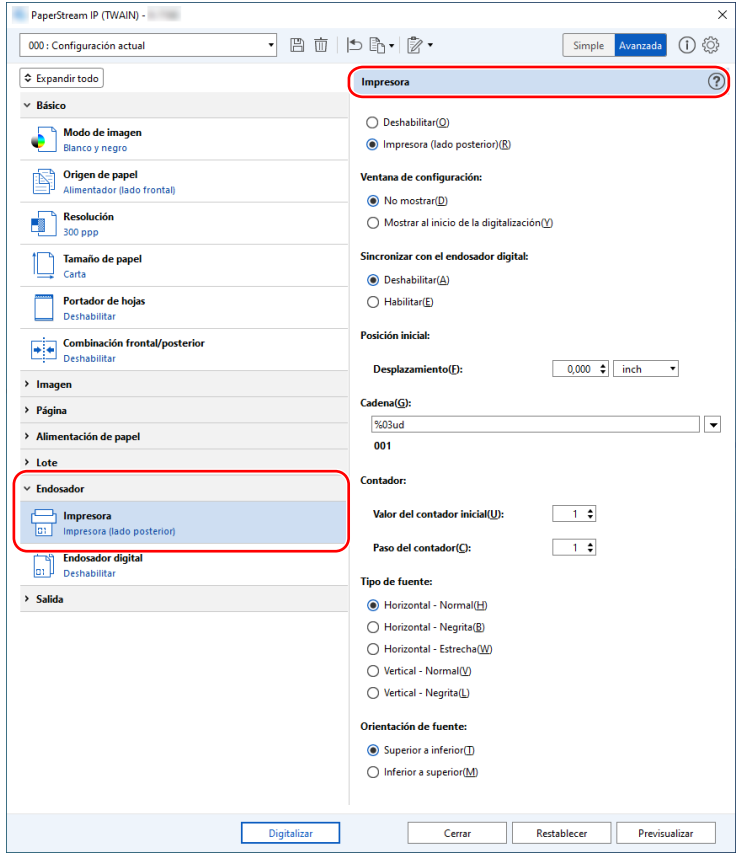

### <span id="page-19-0"></span>**Sustitución del cartucho de impresión**

El cartucho de impresión es un componente consumible. Reemplace el cartucho de impresión de la siguiente manera:

### **ATENCIÓN**

● Cuando aparezca el siguiente mensaje, reemplace el cartucho de impresión lo antes posible. Si continúa imprimiendo sin reemplazar el cartucho, el resultado de la impresión se atenuará.

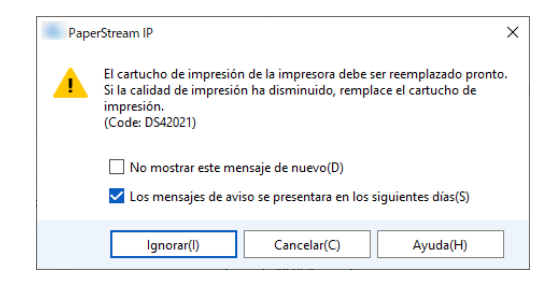

● Al reemplazar el cartucho de impresión, asegúrese de instalarlo en la orientación correcta.

Para obtener información sobre la compra del cartucho de impresión, póngase en contacto con el distribuidor donde adquirió este producto. Consulte la información de contacto en la Lista de contactos si se proporciona con este producto, o consulte la información de contacto en la sección Contacto para consultas si se proporciona en Precauciones de seguridad suministradas con este producto, y luego haga una consulta.

### **Imprinter lado frontal**

- **1 Apague el escáner, y desconecte el cable de alimentación.**
- **2 Presione hacia abajo la lengüeta en la parte superior central de la cubierta del imprinter lado frontal con el dedo y, a continuación, baje la cubierta hacia usted.**

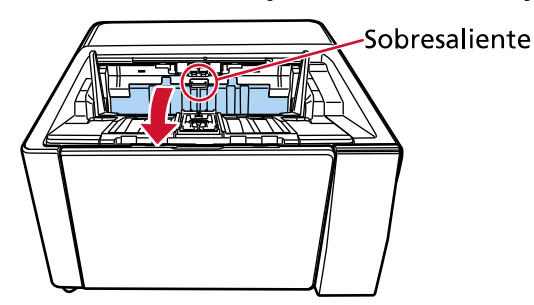

**3 Mueva el sujetador del cartucho de impresión a un lugar donde se pueda instalar fácilmente un cartucho de impresión.**

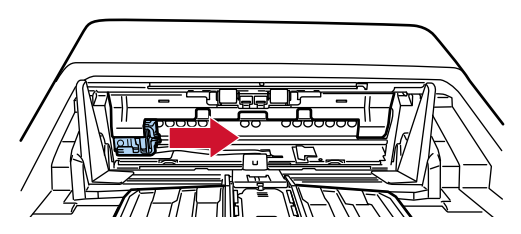

- <span id="page-20-0"></span>**4 Abra la tapa del sujetador del cartucho de impresión.**
	- **a Presione la pestaña de liberación para liberar el bloqueo.**
	- **b Abra la cubierta a la derecha.**

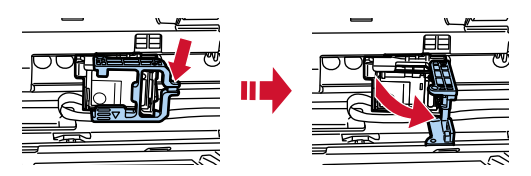

**5 Apriete y retire el cartucho de impresión usado con los dedos.**

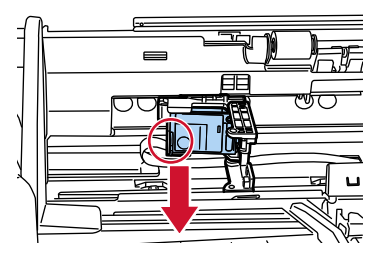

**6 Vuelva a instalar el cartucho de impresión nuevo.**

(Consulte los pasos [5](#page-10-0) para [8](#page-11-0) en la [Imprinter lado frontal](#page-9-0) en [Instalación del cartucho de](#page-9-0) [impresión](#page-9-0)).

#### **ATENCIÓN**

Al instalar el cartucho de impresión, asegúrese de instalarlo en la orientación correcta.

- **7 Cierre la cubierta del Imprinter lado frontal.**
- **8 Confirme que el escáner esté conectado al ordenador, luego encienda el escáner.** Para obtener detalles sobre cómo conectar el escáner al ordenador, consulte la Guía del usuario de su escáner.
- **9 Restablezca el contador de tinta con el siguiente procedimiento:**

#### **ATENCIÓN**

Asegúrese de reiniciar el contador de tinta después de reemplazar el cartucho de impresión.

Utilice el Software Operation Panel para restablecer el contador de tinta. Para obtener detalles sobre el Software Operation Panel, consulte la Guía del usuario de su escáner.

#### **SUGERENCIA**

El contador de tinta se puede restablecer desde el panel del operador. Para obtener detalles, consulte la Guía del usuario de su escáner.

**a Visualizar la ventana [Software Operation Panel].**

#### **Windows 10/Windows Server 2016/Windows Server 2019/Windows Server 2022**

Haga clic en el menú [Inicio]  $\rightarrow$  [fi Series]  $\rightarrow$  [Software Operation Panel].

#### **Windows 11**

Haga clic en el menú [Inicio] → [Todas las aplicaciones] → [fi Series] → [Software Operation Panel].

**b Haga clic en [Configuración de Dispositivo] en la lista de la izquierda y, a continuación, haga clic en el botón [Reiniciar] de [Nivel de tinta:Frontal].**

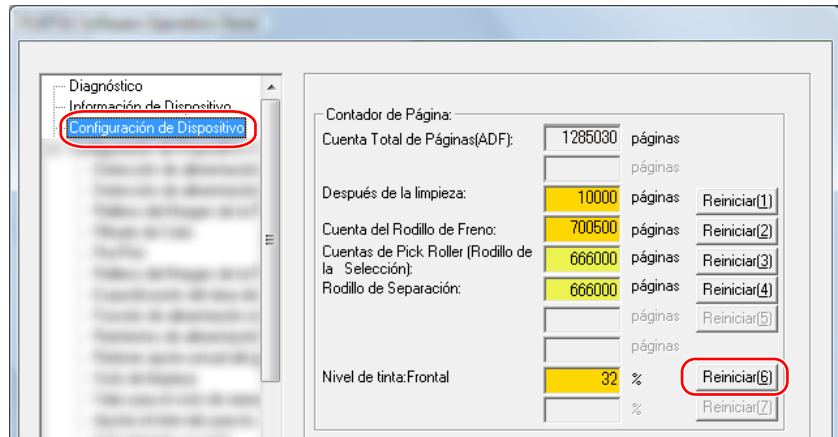

El valor del contador está establecido en "100".

- **c Haga clic en el botón [Aceptar] de la ventana [Software Operation Panel].**
- **d Aparece un mensaje que le pregunta si desea aplicar los cambios al Software Operation Panel. Haga clic en el botón [Aceptar].**

Se cierra la ventana [Software Operation Panel] y se borra el contador de tinta.

#### **ATENCIÓN**

Cuando no utilice el imprinter durante mucho tiempo, retire el cartucho de impresión. La tinta se consumirá cada vez que se encienda el escáner, incluso si no se imprime.

### <span id="page-22-0"></span>**Imprinter lado posterior**

- **1 Apague el escáner, y desconecte el cable de alimentación.**
- **2 Presione hacia abajo la lengüeta en la parte superior central de la cubierta del imprinter lado posterior con el dedo y, a continuación, baje la cubierta hacia usted.**

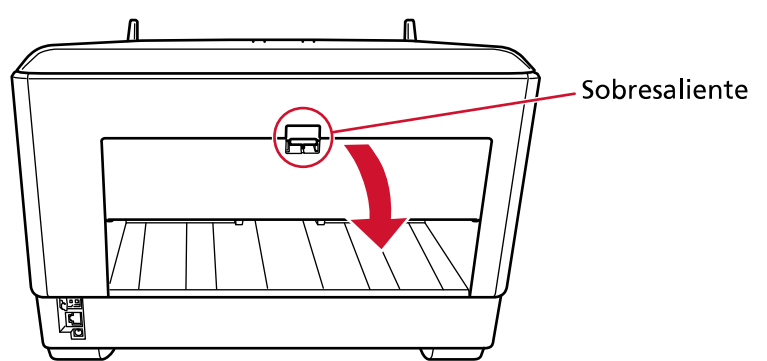

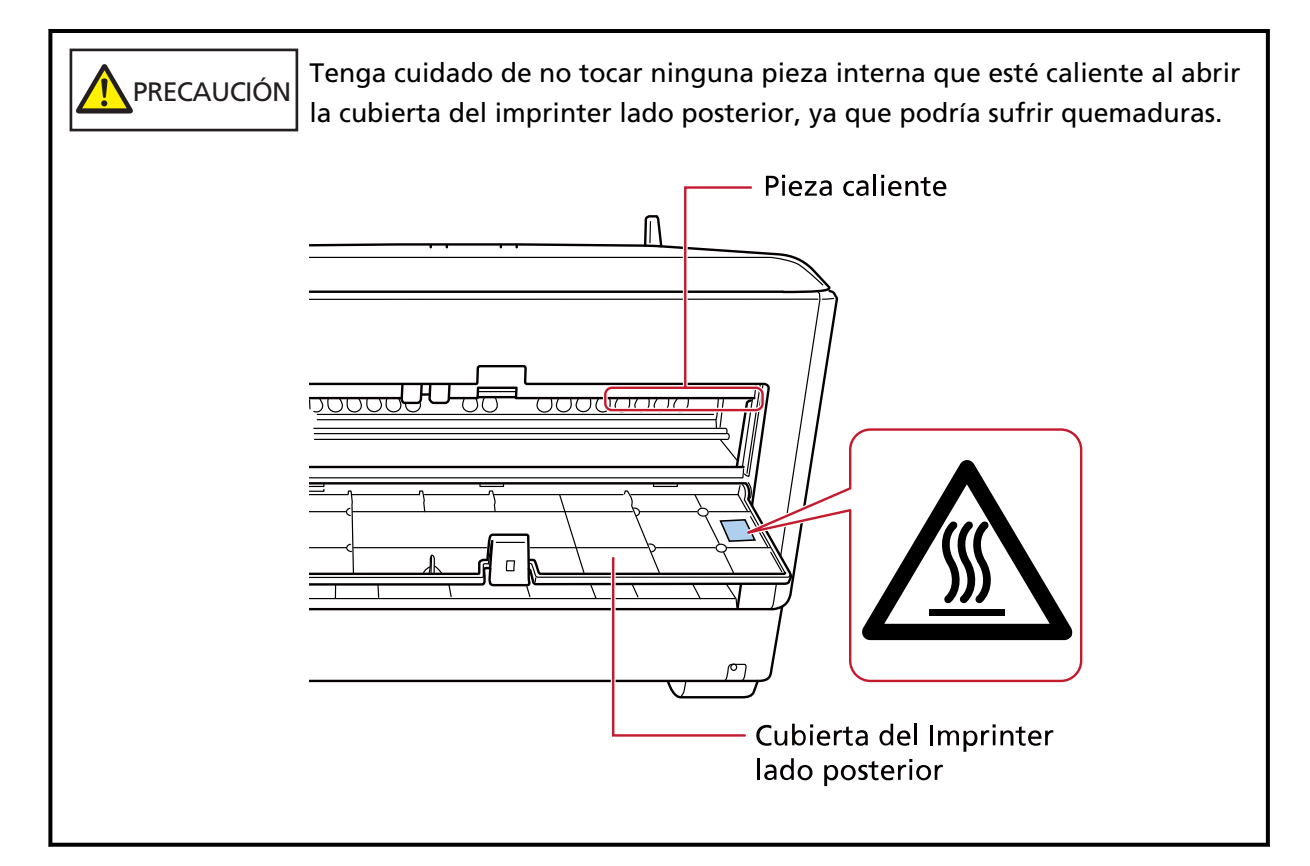

**3 Mueva el sujetador del cartucho de impresión a un lugar donde se pueda instalar fácilmente un cartucho de impresión.**

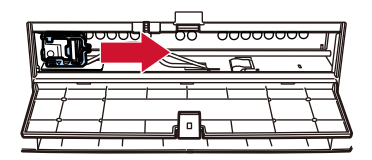

**4 Abra la tapa del sujetador del cartucho de impresión.**

- <span id="page-23-0"></span>**a Presione la pestaña de liberación para liberar el bloqueo.**
- **b Abra la cubierta a la derecha.**

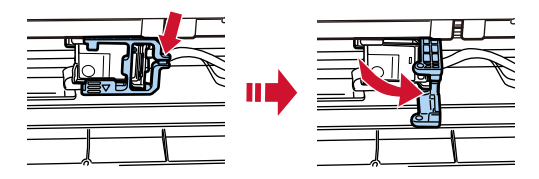

**5 Apriete y retire el cartucho de impresión usado con los dedos.**

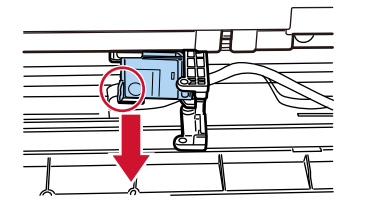

**6 Vuelva a instalar el cartucho de impresión nuevo.** (Consulte los pasos [5](#page-13-0) para [8](#page-14-0) en la [Imprinter lado posterior](#page-12-0) en [Instalación del cartucho de](#page-9-0) [impresión](#page-9-0)).

#### **ATENCIÓN**

Al instalar el cartucho de impresión, asegúrese de instalarlo en la orientación correcta.

- **7 Cierre la cubierta del Imprinter lado posterior.**
- **8 Confirme que el escáner esté conectado al ordenador, luego encienda el escáner.** Para obtener detalles sobre cómo conectar el escáner al ordenador, consulte la Guía del usuario de su escáner.
- **9 Restablezca el contador de tinta con el siguiente procedimiento:**

#### **ATENCIÓN**

Asegúrese de reiniciar el contador de tinta después de reemplazar el cartucho de impresión.

Utilice el Software Operation Panel para restablecer el contador de tinta. Para obtener detalles sobre el Software Operation Panel, consulte la Guía del usuario de su escáner.

#### **SUGERENCIA**

El contador de tinta se puede restablecer desde el panel del operador. Para obtener detalles, consulte la Guía del usuario de su escáner.

**a Visualizar la ventana [Software Operation Panel].**

**Windows 10/Windows Server 2016/Windows Server 2019/Windows Server 2022**

Haga clic en el menú [Inicio]  $\rightarrow$  [fi Series]  $\rightarrow$  [Software Operation Panel].

#### **Windows 11**

Haga clic en el menú [Inicio] → [Todas las aplicaciones] → [fi Series] → [Software Operation Panel].

**b Haga clic en [Configuración de Dispositivo] en la lista de la izquierda y, a continuación, haga clic en el botón [Reiniciar] de [Nivel de tinta:Frontal].**

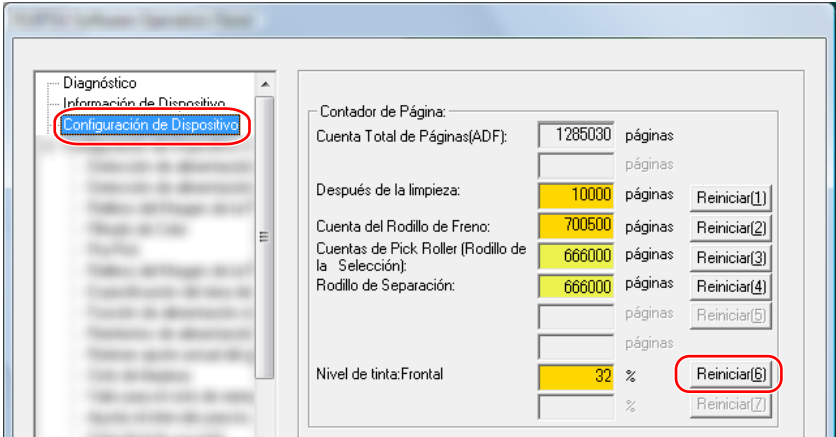

El valor del contador está establecido en "100".

- **c Haga clic en el botón [Aceptar] de la ventana [Software Operation Panel].**
- **d Aparece un mensaje que le pregunta si desea aplicar los cambios al Software Operation Panel. Haga clic en el botón [Aceptar].**

Se cierra la ventana [Software Operation Panel] y se borra el contador de tinta.

#### **ATENCIÓN**

Cuando no utilice el imprinter durante mucho tiempo, retire el cartucho de impresión. La tinta se consumirá cada vez que se encienda el escáner, incluso si no se imprime.

# <span id="page-25-0"></span>**Cuidado diario**

## ADVERTENCIA

- El interior del ADF alcanza altas temperaturas durante el uso del escáner. Antes de empezar a limpiar el interior del ADF, asegúrese de apagarlo, desconectar el cable de alimentación y espere por lo menos 15 minutos para que el interior del ADF se enfríe.
- No use pulverizador de aerosol o pulverizadores que contienen alcohol. El polvo de papel expulsado por el fuerte aire del pulverizador podría ingresar en el escáner y causar un fallo o mal funcionamiento del escáner. También tenga en cuenta que las chispas generadas por la electricidad estática pueden causar fuego.

### **Limpieza del cartucho de impresión**

Es posible que se adhiera tinta a la placa de la boquilla del cartucho de impresión.

Si el imprinter no se ha utilizado durante mucho tiempo, una boquilla obstruida puede causar impresiones de baja calidad.

Si su imprinter tiene este tipo de problemas, limpie la placa de la boquilla del cartucho de impresión.

### **ATENCIÓN**

Para la limpieza, utilice un paño seco que no suelte pelusa y limpie con cuidado el exceso de tinta de la placa de la boquilla. (No use un pañuelo).

#### **SUGERENCIA**

Si la boquilla sigue obstruida después de limpiar el cartucho de impresión, reemplácelo por uno nuevo.

- **1 Apague el escáner, y desconecte el cable de alimentación.**
- **2 Retire el cartucho de impresión.** (Consulte [Sustitución del cartucho de impresión \(página 20\).](#page-19-0))
- **3 Limpie el exceso de tinta en la placa de la boquilla (B) con cuidado.**

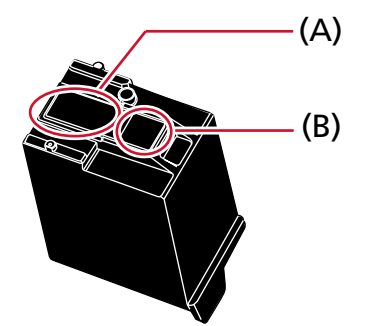

#### **ATENCIÓN**

Tenga cuidado de no tocar el cabezal de impresión del cartucho de impresión (la parte de contacto (A) y la placa de la boquilla (B)) con las manos. Es posible que la impresión no funcione correctamente.

**4 Asegúrese de eliminar el exceso de tinta y luego vuelva a instalar el cartucho de impresión.** (Consulte [Sustitución del cartucho de impresión \(página 20\).](#page-19-0))

#### **ATENCIÓN**

Al instalar el cartucho de impresión, asegúrese de instalarlo en la orientación correcta.

### <span id="page-27-0"></span>**Limpieza del imprinter**

El uso frecuente de la imprinter hará que la tinta se adhiera al área que rodea el sujetador del cartucho de impresión, lo que podría transferirse al papel.

Limpie el área que rodea el sujetador del cartucho de impresión de acuerdo con el siguiente procedimiento como parte del mantenimiento diario regular de la imprinter .

#### **ATENCIÓN**

Si usa una cantidad excesiva del limpiador F1, las superficies limpiadas tardarán más tiempo en secarse.

Utilice solo una pequeña cantidad.

Quite por completo el limpiador para no dejar restos en las partes limpiadas.

### **SUGERENCIA**

El ciclo de limpieza recomendado es cada 5.000 hojas.

El ciclo de limpieza real puede ser más corto dependiendo de la frecuencia con la que se utilice el imprinter y los documentos.

### **Imprinter lado frontal**

- **1 Apague el escáner, y desconecte el cable de alimentación.**
- **2 Retire el cartucho de impresión.** (Consulte los pasos [2](#page-19-0) para [5](#page-20-0) en [Imprinter lado frontal \(página 20\)](#page-19-0) en [Reemplazo del cartucho de](#page-19-0) [impresión](#page-19-0).)
- **3 Abrir la bandeja de entrada.**

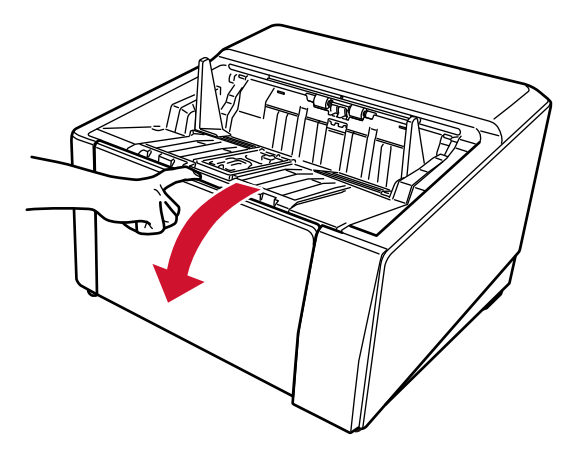

**4 Tome el botón de apertura del ADF y levante para abrir el ADF.**

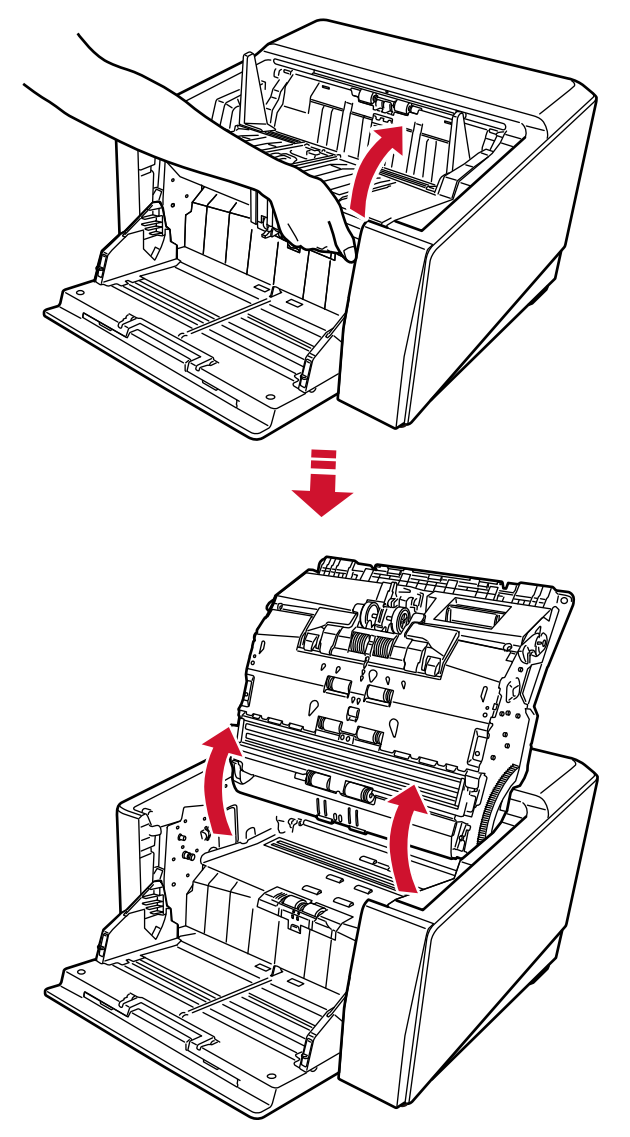

**5 Limpie suavemente el cabezal de impresión con un paño humedecido con Cleaner F1.**

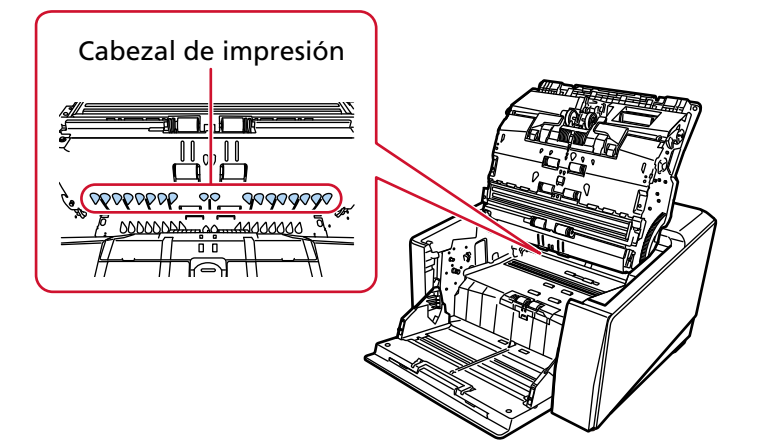

**6 Sostenga el ADF con ambas manos y empújelo hacia abajo lentamente.** Empuje el ADF hasta que se bloquee.

#### <span id="page-29-0"></span>**ATENCIÓN**

- Compruebe que ningún material externo quede atascado en el interior del ADF cuando lo cierre.
- Tenga cuidado de no pillarse los dedos.
- **7 Vuelva a colocar la bandeja de entrada.**
- **8 Vuelva a instalar el cartucho de impresión.** (Consulte los pasos [5](#page-10-0) para [8](#page-11-0) en [Imprinter lado frontal \(página 10\)](#page-9-0) en [Instalación del cartucho de](#page-9-0) [impresión](#page-9-0).)

## **Imprinter lado posterior**

- **1 Apague el escáner, y desconecte el cable de alimentación.**
- **2 Retire el cartucho de impresión.** (Consulta los pasos [2](#page-22-0) para [5](#page-23-0) en [Imprinter lado posterior \(página 23\)](#page-22-0) en [Reemplazo del cartucho](#page-19-0) [de impresión.](#page-19-0))
- **3 Abrir la bandeja de entrada.**

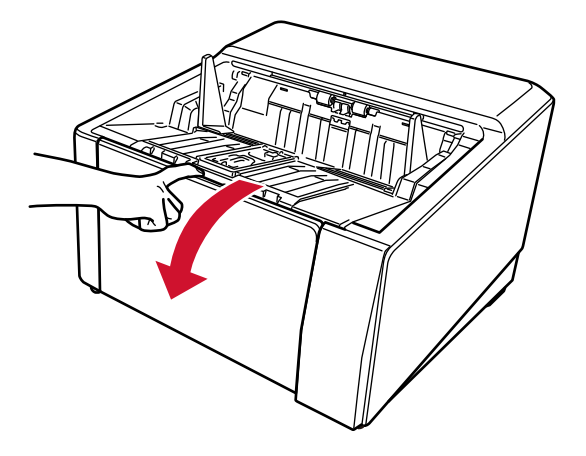

**4 Tome el botón de apertura del ADF y levante para abrir el ADF.**

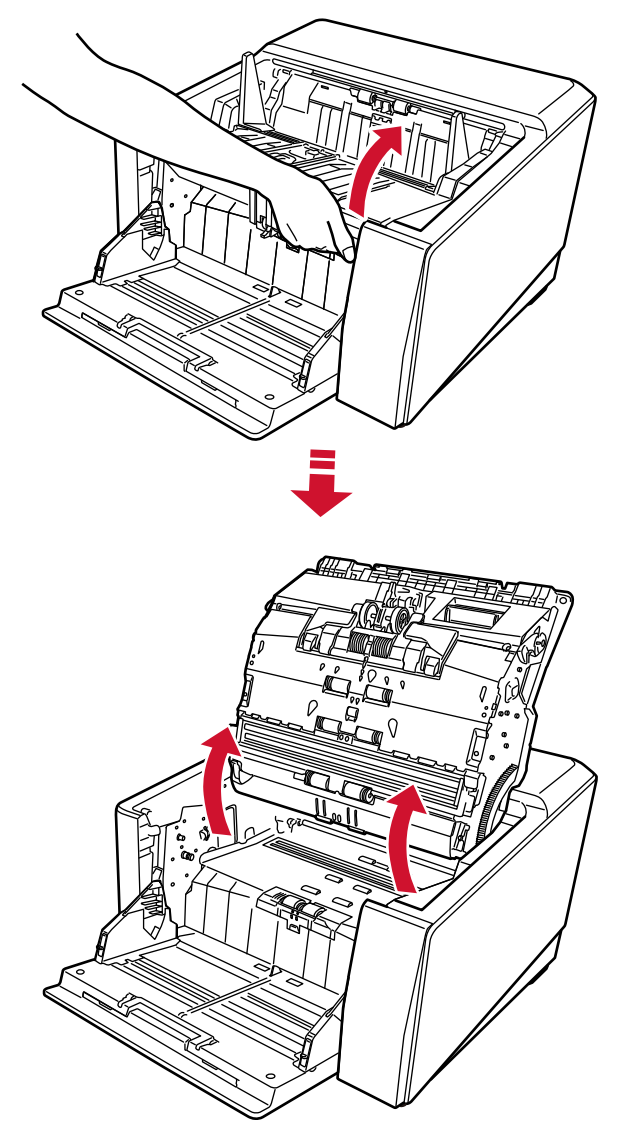

**5 Limpie suavemente el cabezal de impresión con un paño humedecido con Cleaner F1.**

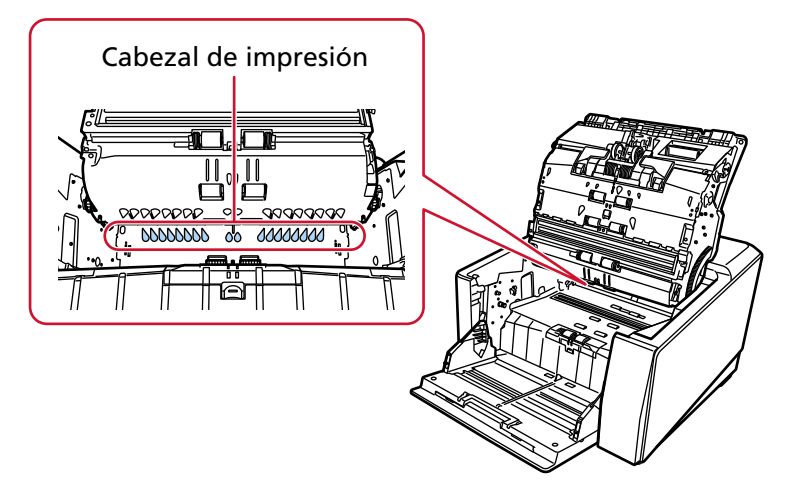

**6 Sostenga el ADF con ambas manos y empújelo hacia abajo lentamente.** Empuje el ADF hasta que se bloquee.

#### **ATENCIÓN**

- Compruebe que ningún material externo quede atascado en el interior del ADF cuando lo cierre.
- Tenga cuidado de no pillarse los dedos.
- **7 Vuelva a colocar la bandeja de entrada.**
- **8 Vuelva a instalar el cartucho de impresión.**

(Consulte los pasos [5](#page-13-0) para [8](#page-14-0) en [Imprinter lado posterior \(página 13\)](#page-12-0) en [Instalación del cartucho](#page-9-0) [de impresión.](#page-9-0))

### <span id="page-32-0"></span>**Limpieza de materiales**

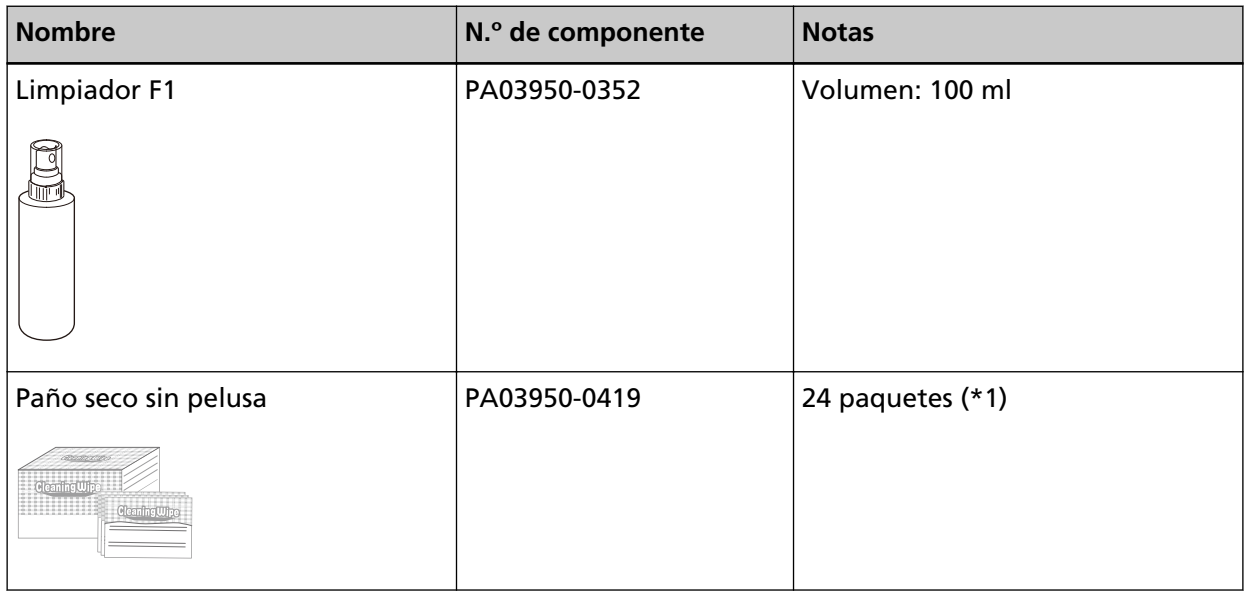

**\*1:**Prehumedecidas con el limpiador F1.

Podrá usarlas en lugar de humedecer un paño de tela con el limpiador F1.

#### **ATENCIÓN**

Para usar los materiales de limpieza correctamente y con seguridad, lea detenidamente las precauciones de cada producto.

Para obtener más información sobre los materiales de limpieza, póngase en contacto con el distribuidor donde compró este producto. Consulte la información de contacto en la Lista de contactos si se proporciona con este producto, o consulte la información de contacto en la sección Contacto para consultas si se proporciona en Precauciones de seguridad suministradas con este producto, y luego haga una consulta.

## <span id="page-33-0"></span>**Mensajes de error**

Esta sección le explica los mensajes de error del imprinter.

Los mensajes de error se muestran en el panel del operador del escáner. Consulte los códigos de error y los mensajes de error que se muestran para solucionar problemas.

#### **ATENCIÓN**

Para obtener detalles sobre los mensajes de error distintos de los que se muestran a continuación, consulte la Guía del usuario de su escáner.

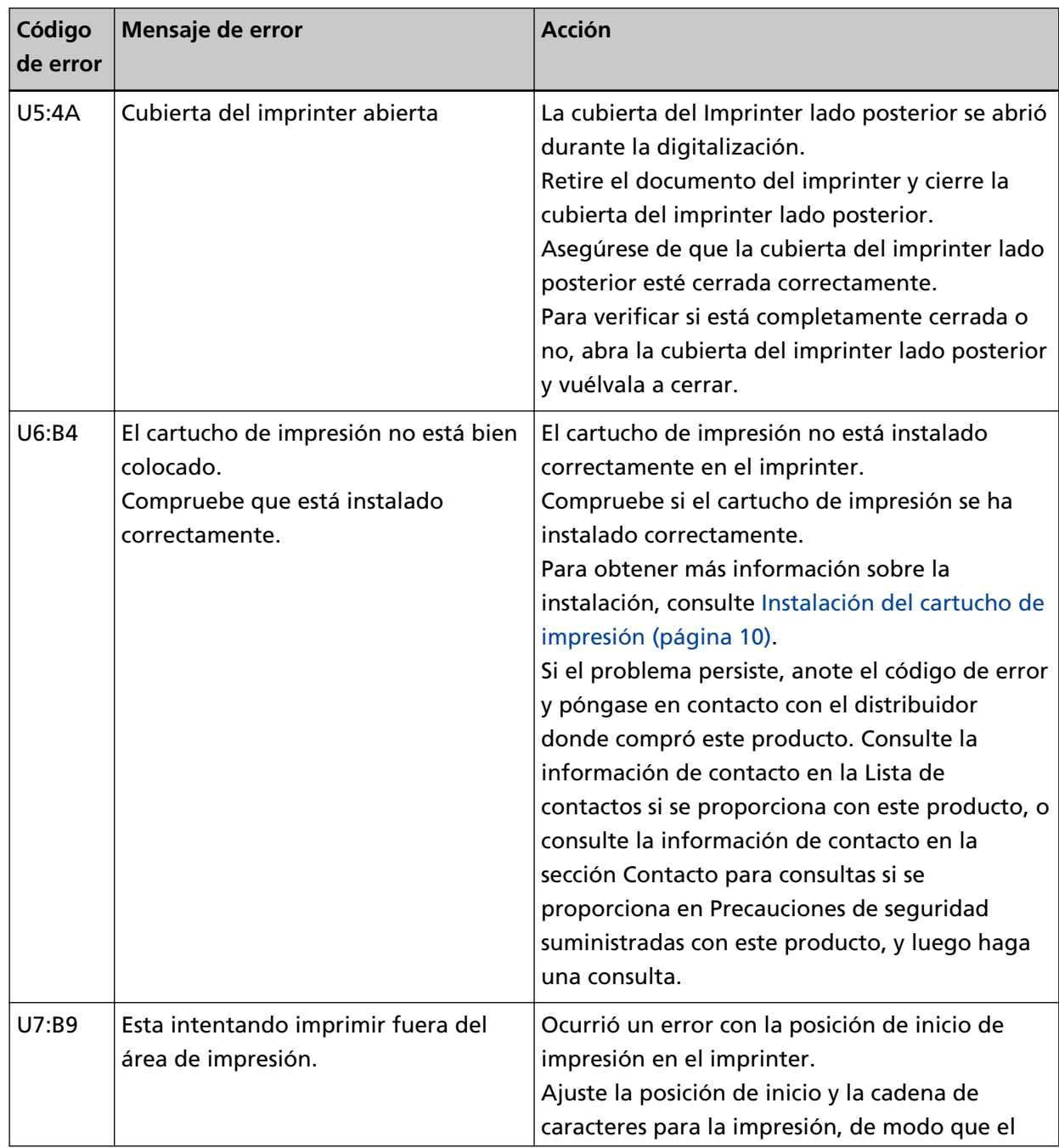

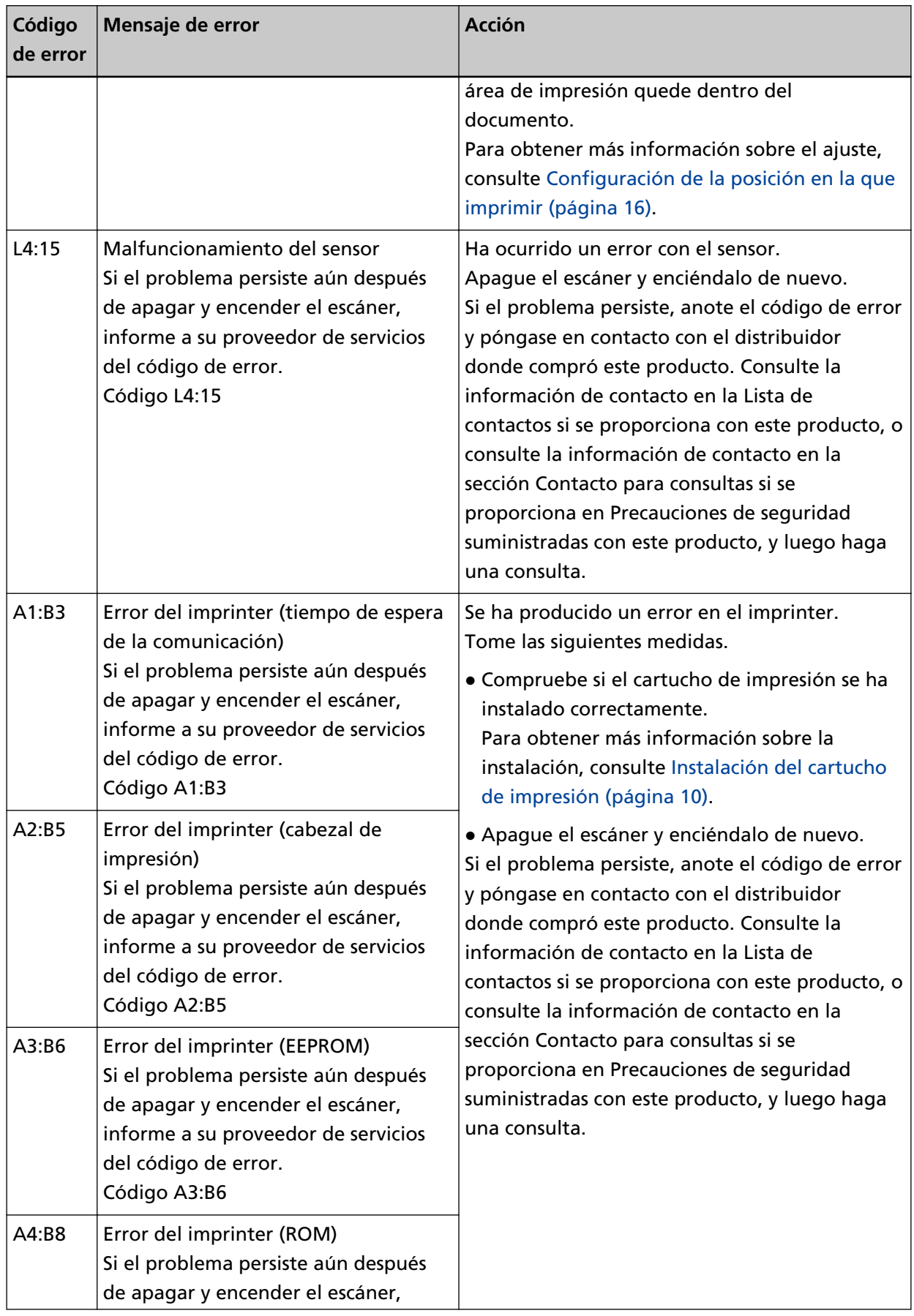

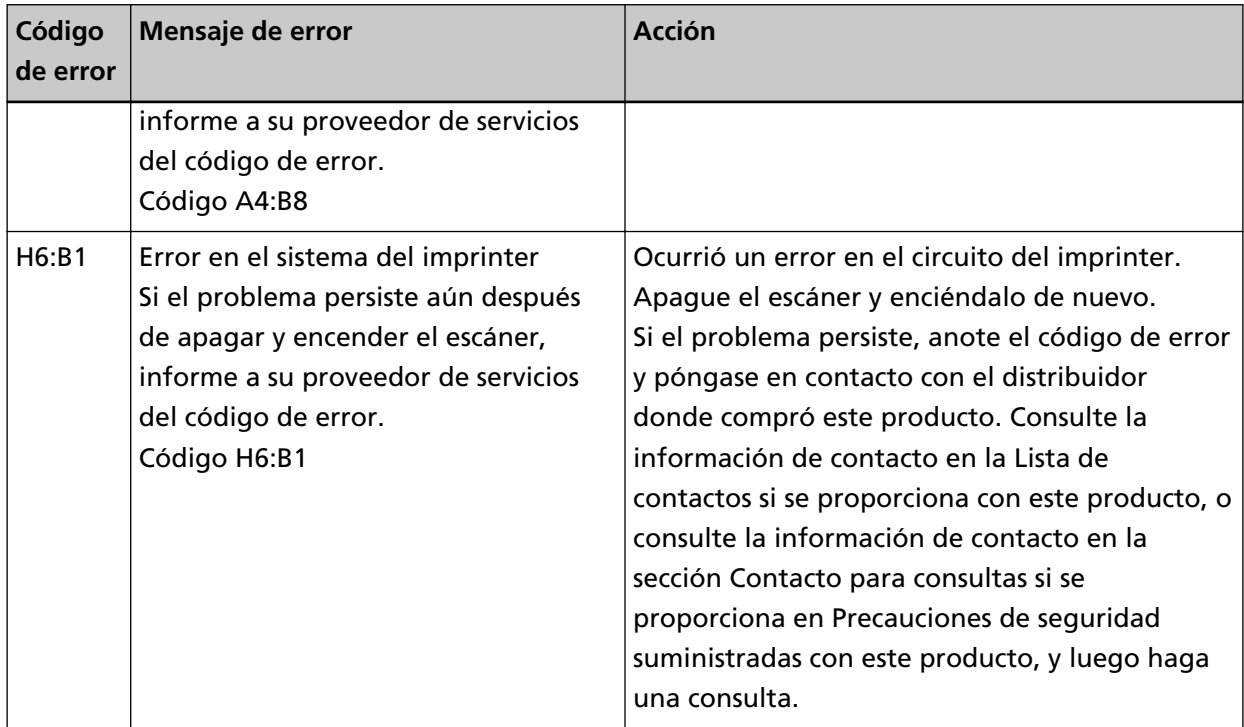

## <span id="page-36-0"></span>**Comprobación de la etiqueta del producto**

Esta sección explica la etiqueta del producto en el escáner.

La etiqueta se encuentra en la parte posterior del escáner.

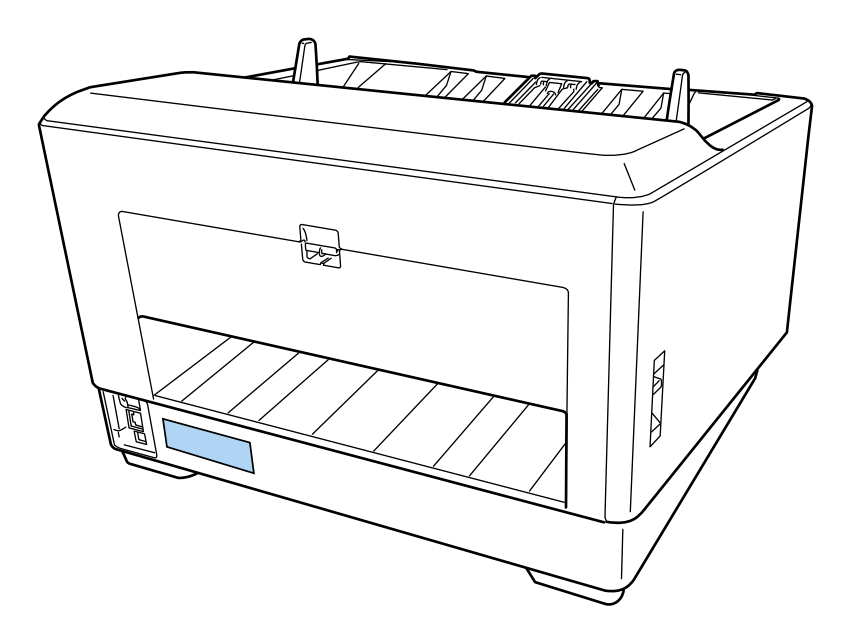

Etiqueta (ejemplo): Muestra la información del imprinter.

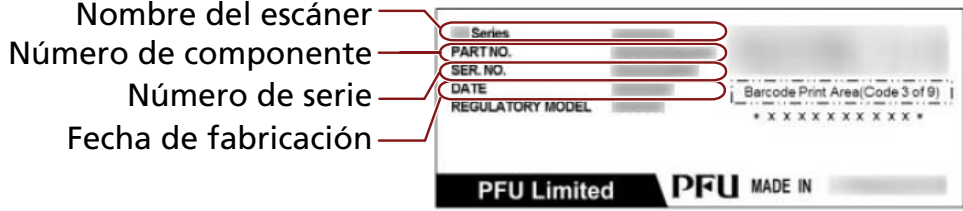

# <span id="page-37-0"></span>**Especificaciones**

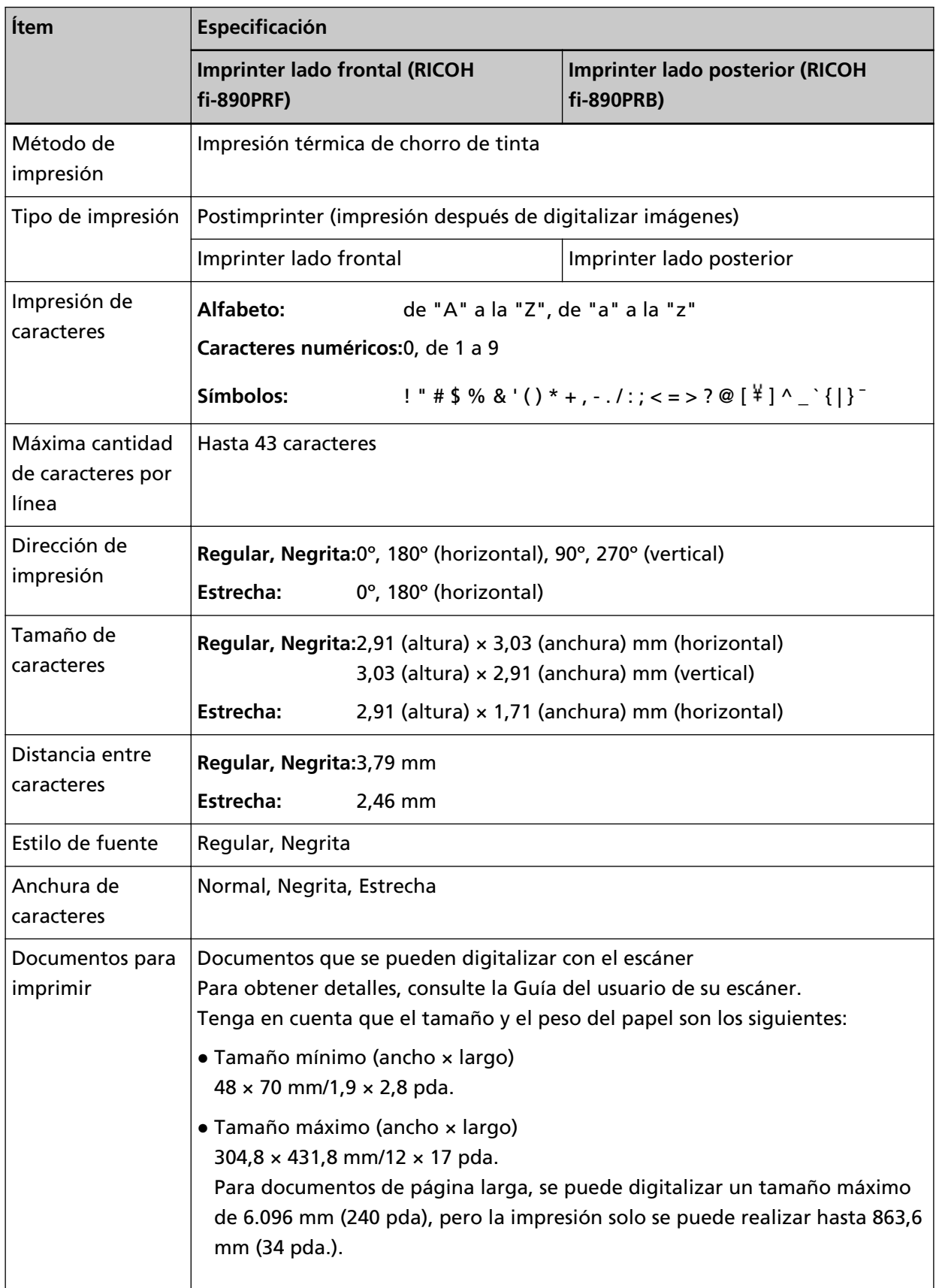

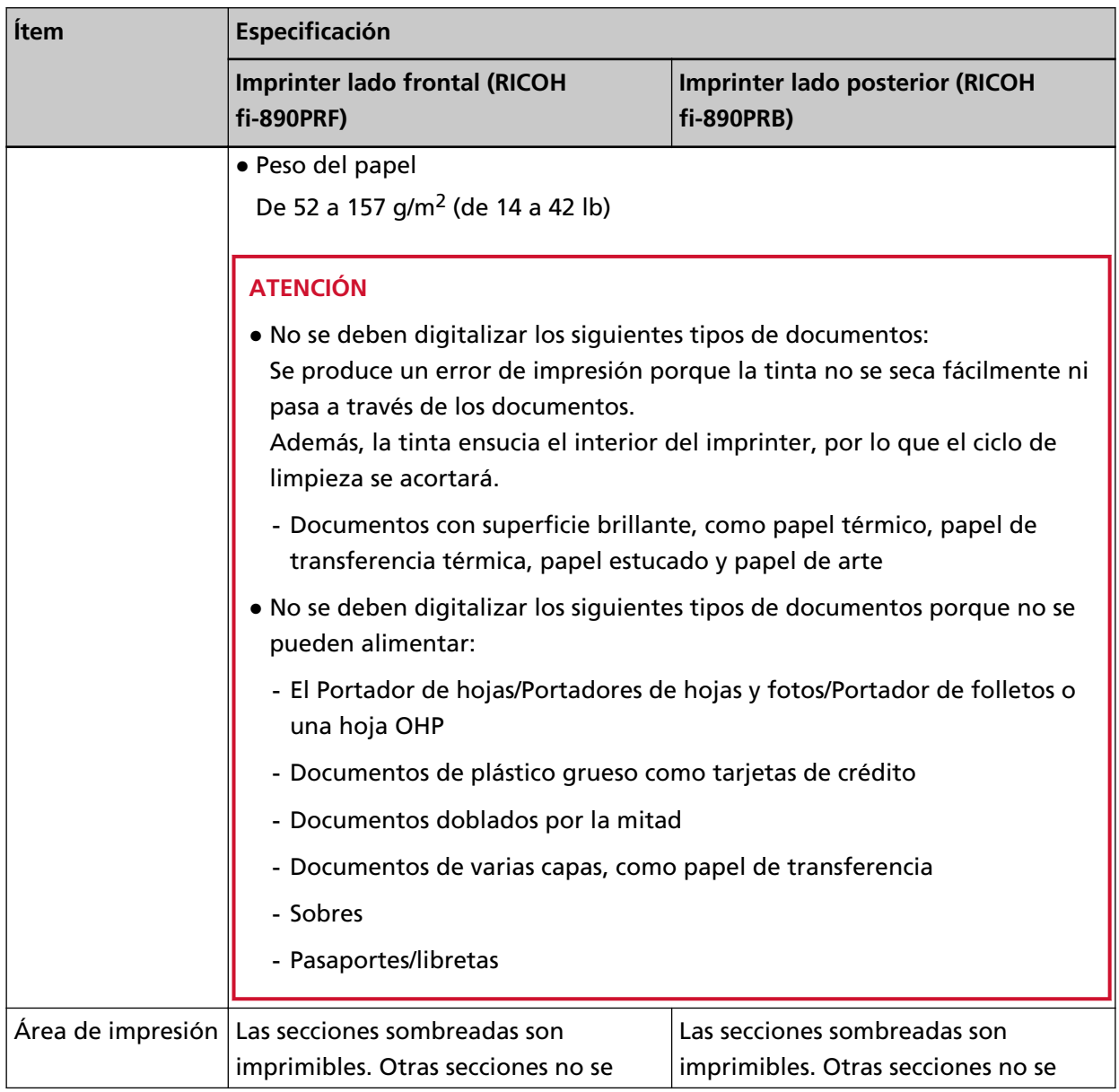

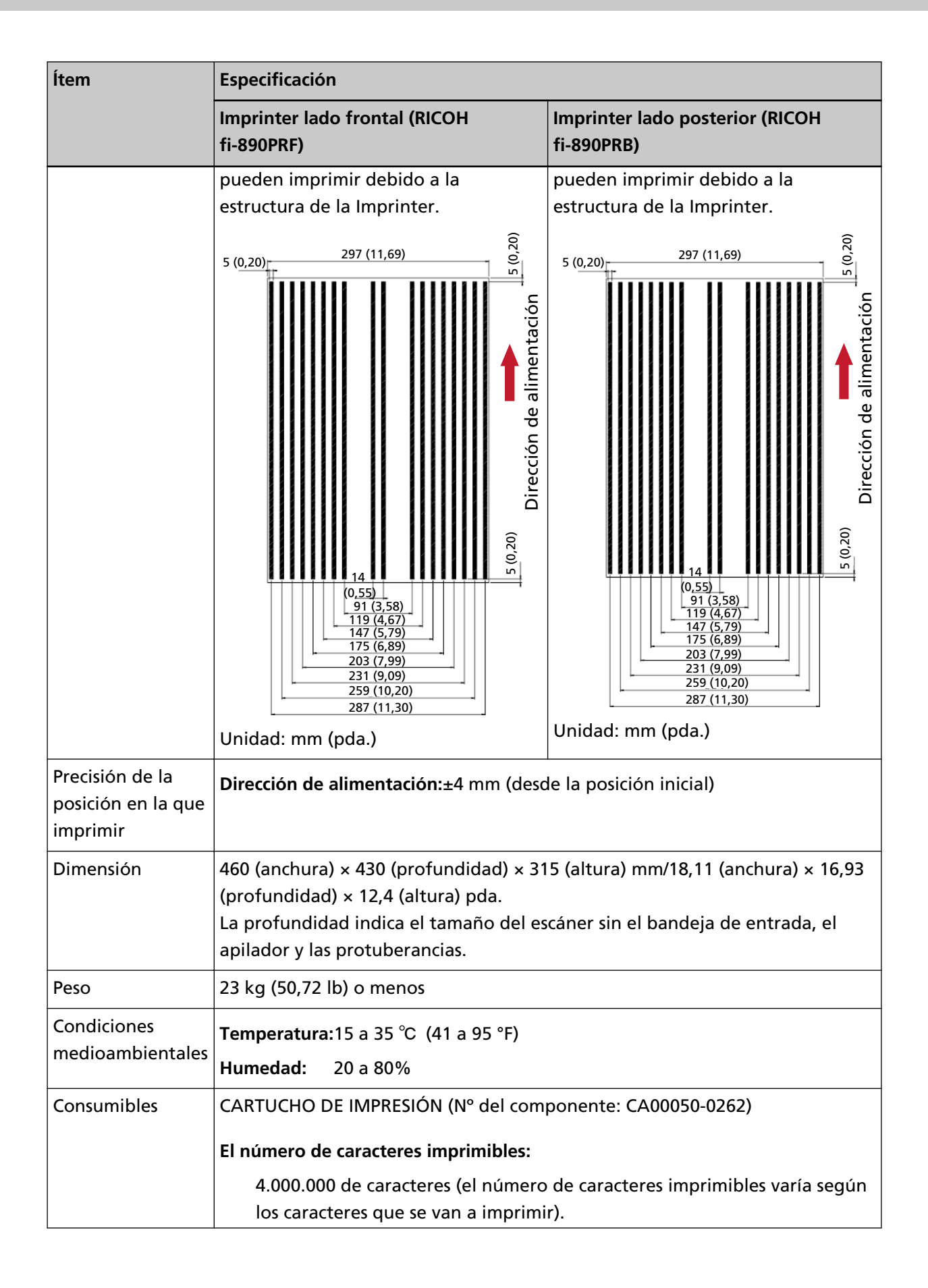

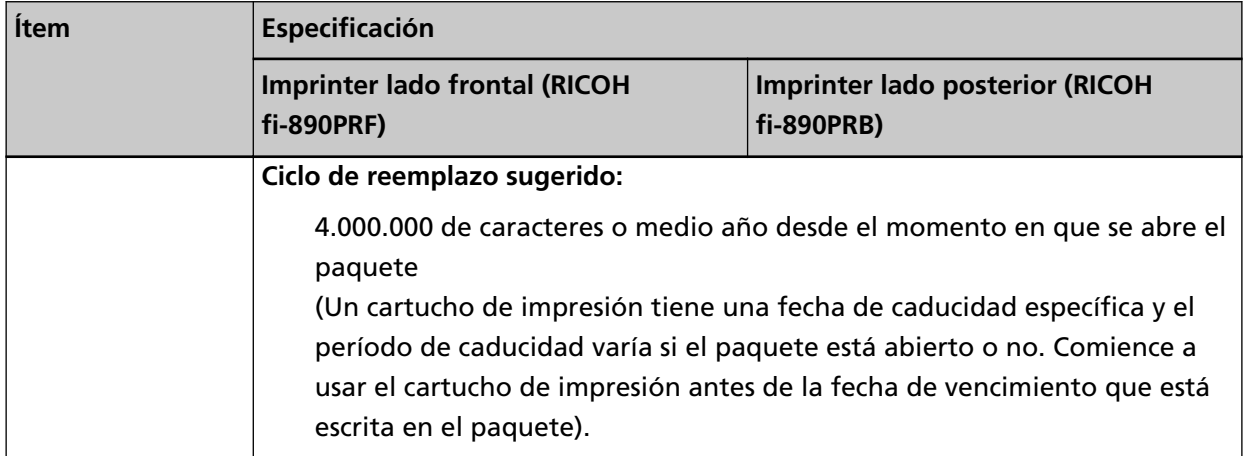